vRealize Automation 6.2

**vmware**®

You can find the most up-to-date technical documentation on the VMware Web site at:

https://docs.vmware.com/

The VMware Web site also provides the latest product updates.

If you have comments about this documentation, submit your feedback to:

[docfeedback@vmware.com](mailto:docfeedback@vmware.com)

Copyright  $^\circ$  2008–2014 VMware, Inc. All rights reserved.  $\bigcirc$ opyright and trademark information.

**VMware, Inc.** 3401 Hillview Ave. Palo Alto, CA 94304 www.vmware.com

## **Contents**

#### [Machine Extensibility 7](#page-6-0)

## [Updated Information for Machine Extensibility 9](#page-8-0)

- **1** [Machine Extensibility Overview 11](#page-10-0) Ma[chine Life Cycle Extensibility 11](#page-10-0) Ch[oosing a Lifecycle Extensibility Scenario 12](#page-11-0) **2** [Extending Machine Lifecycles By Using vRealize Orchestrator 15](#page-14-0) Ext[ending Machine Lifecycles by Using vRealize Orchestrator Checklist 15](#page-14-0) Ins[talling the vRealize Automation Plug-In 16](#page-15-0) vC[enter Orchestrator Integration Prerequisites 16](#page-15-0) vR[ealize Automation Plug-In Functional Prerequisites 16](#page-15-0) Ins[tall the vRealize Automation Plug-In On an External vRealize Orchestrator Server 17](#page-16-0) Co[nfiguring the vRealize Automation Plug-in for Machine Extensibility 17](#page-16-0) Ad[d a vRealize Automation Host 17](#page-16-0) Ad[d an IaaS Host 18](#page-17-0) Ins[tall vRealize Orchestrator Customization 19](#page-18-0) Cr[eate a vRealize Orchestrator Endpoint 19](#page-18-0) Cu[stomizing IaaS Workflows By Using vRealize Orchestrator 20](#page-19-0) As[sign a State Change Workflow to a Blueprint and Its Virtual Machines 21](#page-20-0) **3** [Extending Machine Lifecycles By Using vRealize Automation Designer 23](#page-22-0) Ext[ending Machine Lifecycles By Using vRealize Automation Designer Checklist 23](#page-22-0) Ins[talling and Configuring vRealize Automation Designer 24](#page-23-0) Ins[talling vRealize Automation Designer 24](#page-23-0) Co[nfiguring vRealize Orchestrator Endpoints 25](#page-24-0) Cu[stomizing IaaS Workflows By Using vRealize Automation Designer 27](#page-26-0) Th[e vRealize Automation Designer Console 28](#page-27-0) Iaa[S Workflow Types 29](#page-28-0) Cu[stomize an IaaS Workflow](#page-30-0) 31 Usi[ng vRealize Orchestrator Workflow Activities 32](#page-31-0) Co[nfigure a Blueprint to Call a State Change Workflow](#page-35-0) 36 Co[nfiguring a Menu Operation Workflow](#page-35-0) 36 Re[vert to a Previous Revision of a Workflow](#page-39-0) 40 **4** [Workflows and Distributed Execution Management 41](#page-40-0) As[sociate Workflows and DEM Workers by Using Skills 41](#page-40-0) Re[move Associations between Skills and DEM Workers 42](#page-41-0) Re[move Associations between Skills and Workflows](#page-41-0) 42
	- Re[move a Skill 43](#page-42-0)

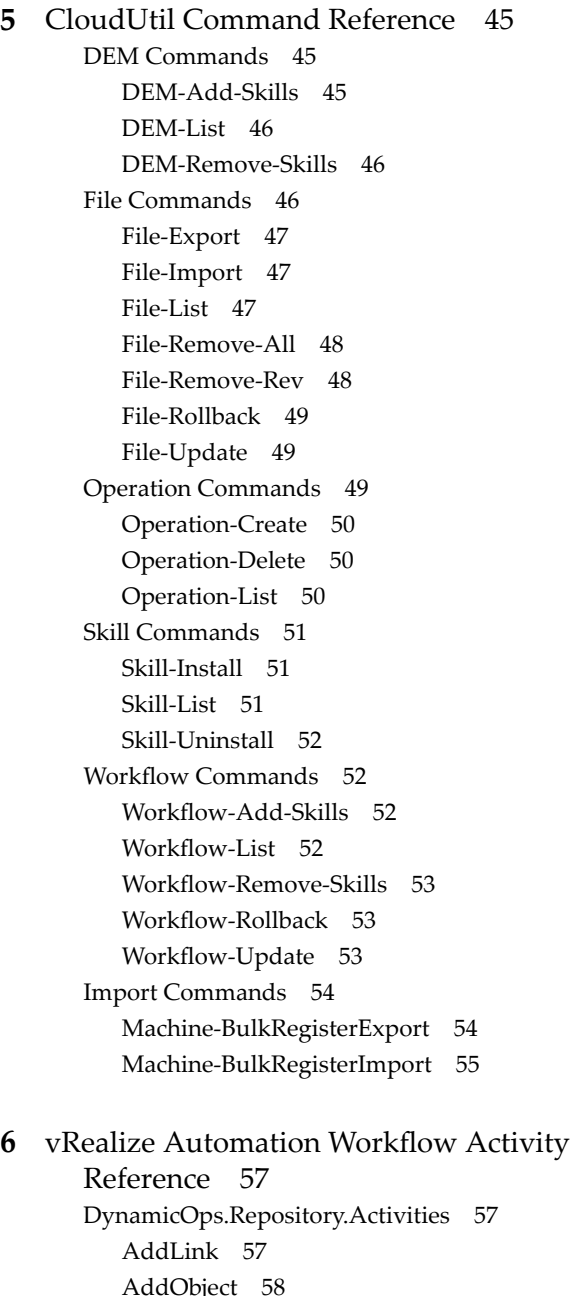

Ad[dObject 58](#page-57-0) Att[achTo](#page-57-0) 58 Cr[eateRepositoryServiceContext<T> 58](#page-57-0) Del[eteLink 58](#page-57-0) Del[eteObject 59](#page-58-0) nv[okeRepositoryWorkflow](#page-58-0) 59 Lo[adProperty 59](#page-58-0) Sa[veChanges 59](#page-58-0) Set[Link 60](#page-59-0) Up[dateObject 60](#page-59-0) Dy[namicOps.Cdk.Activities 60](#page-59-0) Ex[ecutePowerShellScript 60](#page-59-0)

Ex[ecuteSshScript 61](#page-60-0) Get[MachineName 61](#page-60-0) Get[MachineOwner 62](#page-61-0) Get[MachineProperties 62](#page-61-0) Get[MachineProperty 62](#page-61-0) Get[ScriptFromName 63](#page-62-0) Inv[okePowerShell 63](#page-62-0) Inv[okeSshCommand 64](#page-63-0) Lo[gMachineEvent 64](#page-63-0) Lo[gMessage 64](#page-63-0) Ru[nProcess 65](#page-64-0) Se[ndEmail 65](#page-64-0) Set[MachineProperty 66](#page-65-0) Set[WorkflowResult](#page-65-0) 66

[Index 67](#page-66-0)

<span id="page-6-0"></span>*Machine Extensibility* provides information about customizing IaaS workflows by using vRealize Orchestrator as well as vRealize Automation Designer and its associated command-line tools.

It covers the following subjects:

- Customizing IaaS machine state change workflows, including calling vRealize Orchestrator workflows from IaaS by using vRealize Orchestrator or vRealize Automation Designer.
- Installing and configuring the vRealize Automation plug-in.
- n Installing and configuring vRealize Automation Designer.
- Associating workflows and Distributed Execution Managers by using skills.
- Reference information for the CloudUtil command-line tool.

## **Intended Audience**

This information is intended for workflow developers who want to use vRealize Orchestrator to customize IaaS machine state change workflows.

For information about using Advanced Service Designer to call vRealize Orchestrator workflows, see *Advanced Service Design*.

## **VMware Technical Publications Glossary**

VMware Technical Publications provides a glossary of terms that might be unfamiliar to you. For definitions of terms as they are used in VMware technical documentation, go to http://www.vmware.com/support/pubs.

# <span id="page-8-0"></span>**Updated Information for Machine Extensibility**

This *Machine Extensibility* is updated with each release of the product or when necessary.

This table provides the update history of the *Machine Extensibility* .

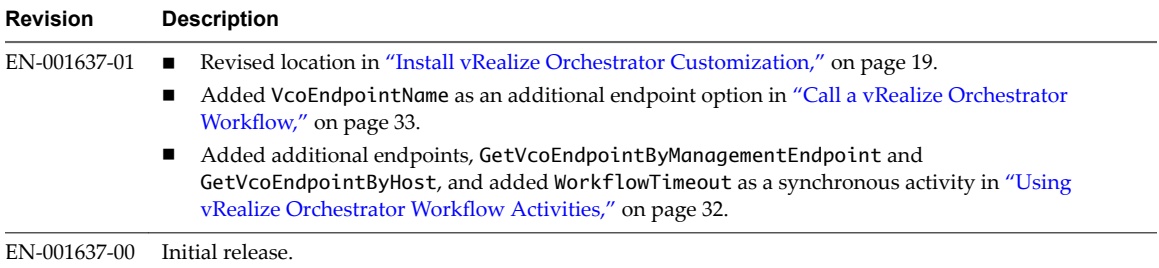

# <span id="page-10-0"></span>**Machine Extensibility Overview**

Provisioning or decommissioning a new machine, especially for mission-critical systems, typically requires interacting with a number of different management systems, including DNS servers, load balancers, CMDBs, IP Address Management and other systems.

This chapter includes the following topics:

- "Machine Life Cycle Extensibility," on page 11
- ["Choosing a Lifecycle Extensibility Scenario," on page 12](#page-11-0)

## **Machine Life Cycle Extensibility**

You can inject custom logic at various predetermined IaaS life cycle stages by leveraging IaaS state change workflows, known as workflow stubs. You can use the workflow stubs to call out to vRealize Orchestrator for bi-directional integration with external management systems.

Creating a state change workflow enables you to trigger the execution of a workflow before the IaaS master workflow enters a specific state. For example, you can create custom workflows to integrate with an external database and record information at different stages of the machine life cycle.

- Create a custom workflow that runs before the master workflow enters the MachineProvisioned state to record such information as machine owner, approvers, and so on.
- Create a custom workflow that runs before a machine enters the MachineDisposing state to record the time at which the machine was destroyed and data such as its resource utilization at last data collection, last logon, and so on.

The master workflow illustrations show the main states of the master workflow, highlighting in yellow the states you can customize by using IaaS workflow stubs. The Customizable State Change Workflows table lists the workflow stubs available, their corresponding place in the master workflow state, and examples of custom logic you could use at each state to extend the machine life cycle.

**Figure 1**‑**1.** Master workflow states for provisioning machines

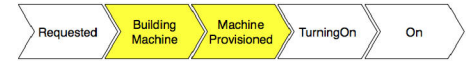

**Figure 1**‑**2.** Master workflow states for importing machines

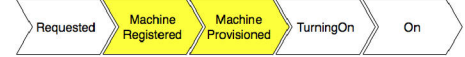

**Figure 1**‑**3.** Master workflow states for machine lease expiration

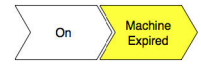

#### <span id="page-11-0"></span>**Figure 1**‑**4.** Master workflow states for disposing a machine

Deactivate<br>Machine Unprovision<br>Machine Machine<br>Disposing

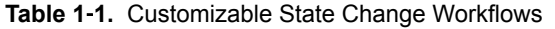

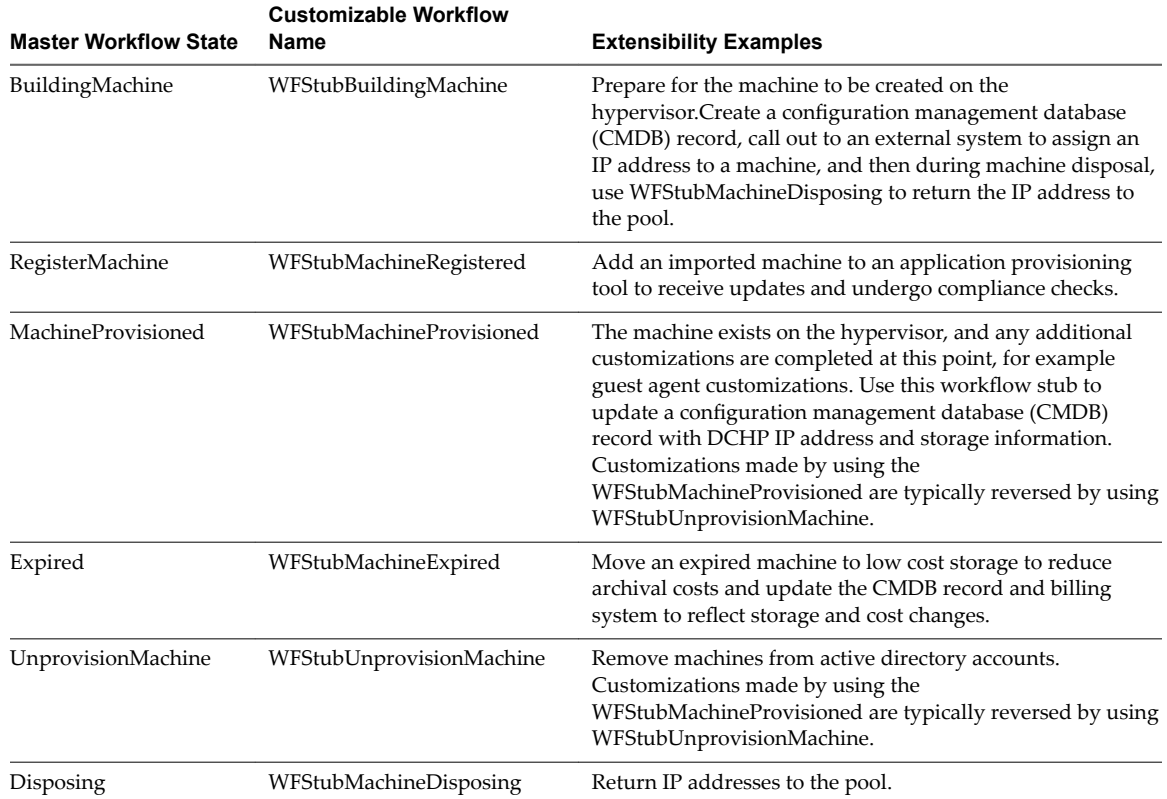

## **Choosing a Lifecycle Extensibility Scenario**

You can use vRealize Orchestrator or vRealize Automation Designer to extend machine lifecycles.

You can extend machine lifecycles by using vRealize Automation Designer to call out to vRealize Orchestrator, or by using vRealize Orchestrator directly. Both approaches allow you to inject custom logic into predetermined stages of the IaaS machine lifecycle by creating custom vRealize Orchestrator workflows and then insert the custom workflows into the state change workflow stubs. However, you can only restrict custom state change logics to particular blueprints if you are using vRealize Orchestrator directly, and you can only restrict the execution of workflows to specific Distributed Execution Managers by vRealize Automation Designer.

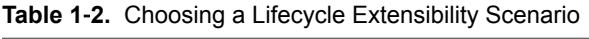

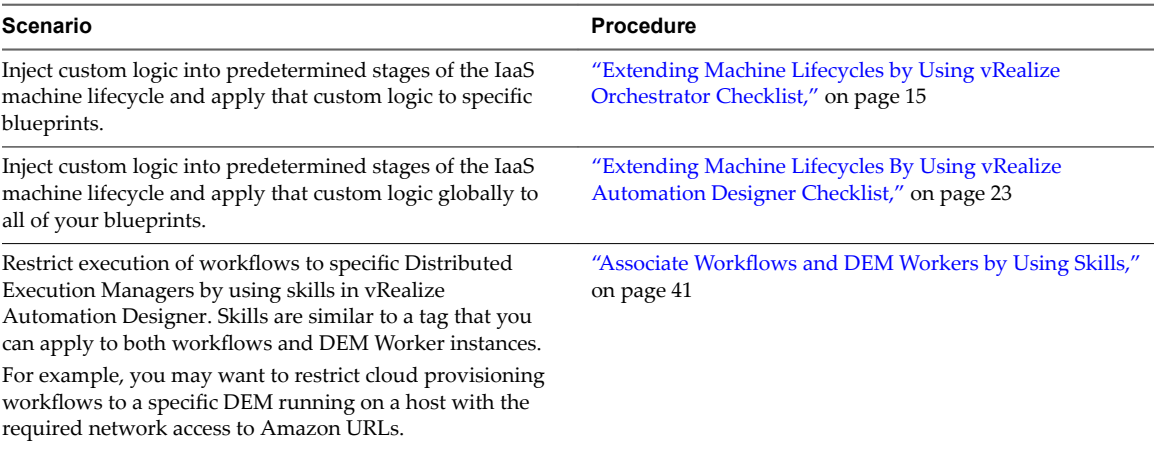

# <span id="page-14-0"></span>**Extending Machine Lifecycles By** Extending Machine Lifecycles By<br>Using vRealize Orchestrator

You can inject custom logic into predetermined stages of the IaaS machine lifecycle by creating custom vRealize Orchestrator workflows and then using vRealize Orchestrator to insert the custom workflows into the lifecycle of machines built from specific blueprints.

This chapter includes the following topics:

- "Extending Machine Lifecycles by Using vRealize Orchestrator Checklist," on page 15
- ["Installing the vRealize Automation Plug-In," on page 16](#page-15-0)
- n ["Configuring the vRealize Automation Plug-in for Machine Extensibility," on page 17](#page-16-0)
- n ["Customizing IaaS Workflows By Using vRealize Orchestrator," on page 20](#page-19-0)

## **Extending Machine Lifecycles by Using vRealize Orchestrator Checklist**

The extending machine lifecycles by using vRealize Orchestrator checklist provides a high-level overview of the steps required to install and configure vRealize Orchestrator to customize IaaS machine lifecycles.

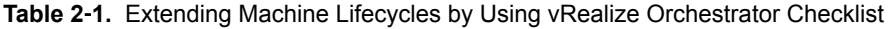

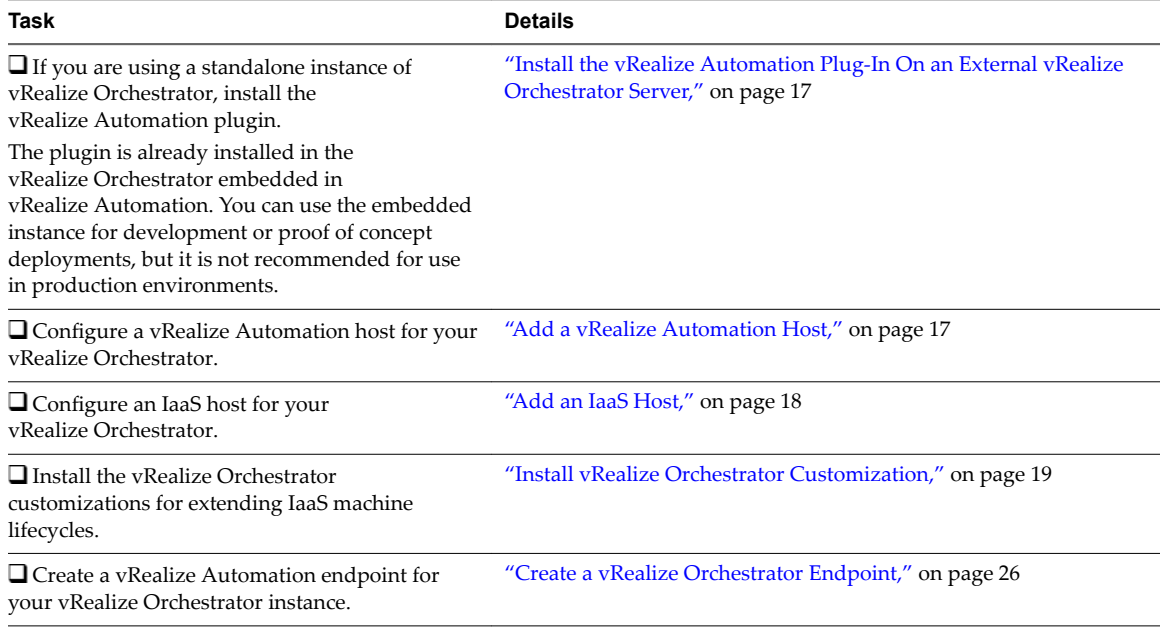

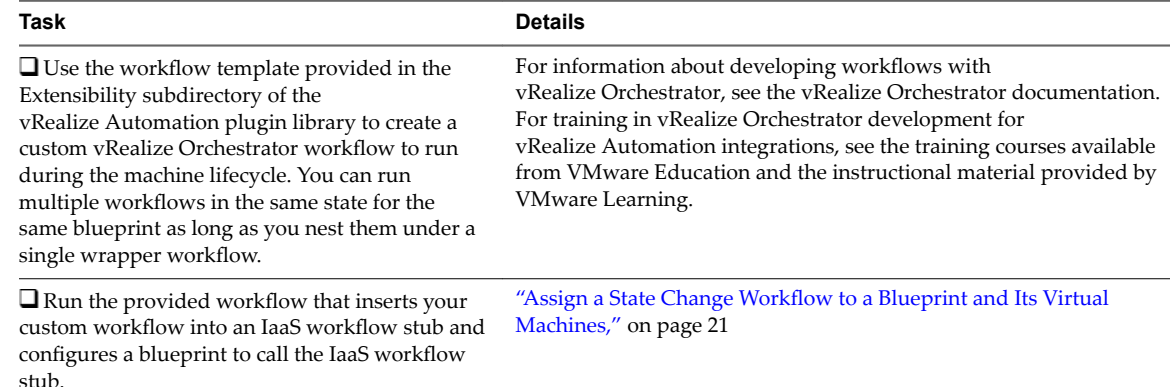

<span id="page-15-0"></span>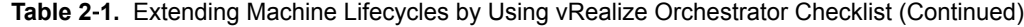

## **Installing the vRealize Automation Plug-In**

The vRealize Automation plug-in is installed on the embedded vRealize Orchestrator instance in your vRealize Automation installation. You can use the configuration interface of an external vRealize Orchestrator server to install the vRealize Automation plug-in.

## **vCenter Orchestrator Integration Prerequisites**

If you are using vRealize Automation workflows to execute vRealize Orchestrator workflows that have input or output parameters of type VC:VirtualMachine, verify that you have the vRealize Orchestrator workflows for converting virtual machine types between vRealize Orchestrator and IaaS.

The required workflows are included by default in vRealize Orchestrator 5.5 as part of the vCenter plugin.

If you are using vRealize Orchestrator 5.1, install the vRealize Automation integration package for vRealize Orchestrator. Download the package com.vmware.library.vcenter.vcac-integration.package from thevRealize Orchestrator community site at

http://communities.vmware.com/community/vmtn/server/vcenter/orchestrator. Import the package on each vRealize Orchestrator server that you set up as an endpoint in IaaS.

For information about importing packages to vRealize Orchestrator, refer to the vRealize Orchestrator documentation.

## **vRealize Automation Plug-In Functional Prerequisites**

To install and use the vRealize Automation plug-in, your system must meet certain functional prerequisites.

#### **vRealize Automation**

You must have access to a vRealize Automation server. Version 6.2 of the plug-in works with vRealize Automation 6.2.

For information about setting up vRealize Automation, see vRealize Automation *Installation and* Configuration.

#### **vRealize Orchestrator Server**

Version 6.2 of the plug-in works with vRealize Orchestrator 6.0.0.

For information about setting up Orchestrator, see *Installing and Configuring VMware vRealize Orchestrator*.

#### <span id="page-16-0"></span>**Other Prerequisites**

For full plug-in functionality, you must uninstall Web Distributed Authoring and Versioning (WebDAV) from your Microsoft Web Server (IIS) role services.

## **Install the vRealize Automation Plug-In On an External vRealize Orchestrator Server**

You can install the plug-in on an external vRealize Orchestrator server by using the Orchestrator configuration interface.

#### **Prerequisites**

- Download the .vmoapp file that contains the plug-in.
- Log in to the Orchestrator configuration interface at http://orchestrator\_server:8283.

#### **Procedure**

- 1 On the **General** tab, click **Install Application**.
- 2 Upload the vRealize Automation plug-in.
	- a Click the magnifying glass icon.
	- b Select the .vmoapp file to install.
	- c Click **Open**.
	- d Click **Install**.

A message appears after successful installation. The vRealize Automation plug-in is installed without a tab in the Orchestrator configuration interface.

3 On the **Startup Options** tab, click **Restart service** to complete the plug-in installation.

#### **What to do next**

Configure the vRealize Automation plug-in.

## **Configuring the vRealize Automation Plug-in for Machine Extensibility**

You configure your vRealize Automation and IaaS hosts, install the customizations for machine extensibility, and create a vRealize Automation endpoint for your vRealize Orchestrator instance.

## **Add a vRealize Automation Host**

You can run a workflow to a vRealize Automation host and configure the host connection parameters.

#### **Procedure**

- 1 From the drop-down menu in the Orchestrator client, select **Run** or **Design**.
- 2 Click the **Workflows** view.
- 3 Select Library > vCloud Automation Center > Configuration.
- 4 Right-click the Add a vCAC host workflow and select Start workflow.
- 5 Enter a unique name for the host in the **Host Name** text box.
- 6 Enter the URL address of the host in the **Host URL** text box.

For example: https://hostname.

<span id="page-17-0"></span>7 (Optional) Enter the name of the tenant in the **Tenant** text box.

To use the full functionality of the plug-in for a tenant, create a dedicated vRealize Automation host for each tenant.

- 8 Select whether to install the SSL certificates automatically without user confirmation.
- 9 (Optional) To configure the length of time vRealize Orchestrator waits for a connection or response from vRealize Automation, enter timeout intervals in the **Connection timeout (seconds)** and **Operation timeout (seconds)** text boxes.
- 10 Select the type of connection to the host from the **Session mode** drop-down menu.

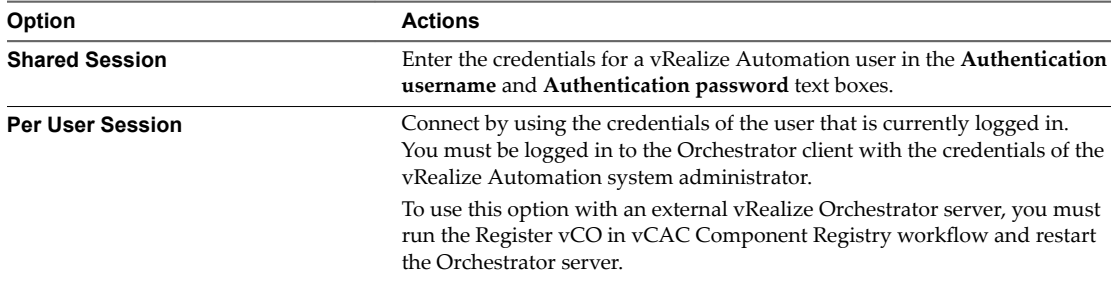

#### 11 Click **Submit**.

#### **What to do next**

Add a vRealize Automation Infrastructure Administration host.

## **Add an IaaS Host**

You can run a workflow to add the IaaS host of a vRealize Automation host and configure the connection parameters.

#### **Procedure**

- 1 From the drop-down menu in the Orchestrator client, select **Run** or **Design**.
- 2 Click the **Workflows** view.
- 3 Select Library > vCloud Automation Center > Configuration.
- 4 Right-click Add the IaaS host of a vCAC host and select Start workflow.
- 5 Select the vRealize Automation host for which you want to configure an IaaS host from the **vCAC host** drop-down menu.
- 6 Click **Next**.
- 7 Enter a unique name for the host in the **Host Name** text box.
- 8 Enter the URL of the machine on which your Model Manager is installed.

For example: https://model\_manager\_machine.com.

- 9 (Optional) To configure the length of time vRealize Orchestrator waits for a connection or response from vRealize Automation, enter timeout intervals in the **Connection timeout (seconds)** and **Operation timeout (seconds)** text boxes.
- 10 Click **Next**.

<span id="page-18-0"></span>11 Select the type of connection to the host from the **Session mode** drop-down menu.

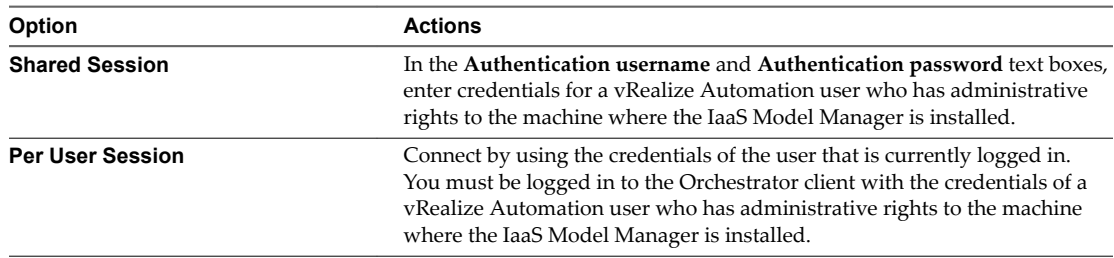

- 12 Click **Next**.
- 13 Enter the name of the Workstation machine and the NetBIOS domain name.
- 14 Click **Submit**.

## **Install vRealize Orchestrator Customization**

You can run a workflow to install the customized state change workflow stubs and Orchestrator menu operation workflows.

#### **Procedure**

- 1 From the drop-down menu in the Orchestrator client, select **Run** or **Design**.
- 2 Click the **Workflows** view.
- 3 Select **Library > vCloud Automation Center > Infrastructure Administration > Extensibility > Installation**.
- 4 Right-click the Install vCO customization workflow and select Start workflow.
- 5 Select an IaaS host.
- 6 Click **Next**.
- 7 Choose the lifecycle stages to which you want to add custom logic by selecting one or more state change workflow stubs to install.
- 8 Click **Submit**.

## **Create a vRealize Orchestrator Endpoint**

vRealize Automation uses vRealize Orchestrator endpoints to run workflows. You can configure multiple endpoints to connect to different vRealize Orchestrator servers. Each endpoint must have a priority.

When executing vRealize Orchestrator workflows, vRealize Automation tries the highest priority vRealize Orchestrator endpoint first. If that endpoint is not reachable, then it proceeds to try the next highest priority endpoint until a vRealize Orchestrator server is available to run the workflow.

#### **Prerequisites**

Log in to the vRealize Automation console as an **IaaS administrator**.

#### **Procedure**

- 1 Select **Infrastructure > Endpoints > Endpoints**.
- 2 Select **New Endpoint > Orchestration > vCenter Orchestrator**.
- 3 Enter a name and, optionally, a description.

<span id="page-19-0"></span>4 Type a URL with the fully qualified name or IP address of the vRealize Orchestrator server and the vRealize Orchestrator port number.

The format depends on the version of the vRealize Orchestrator server.

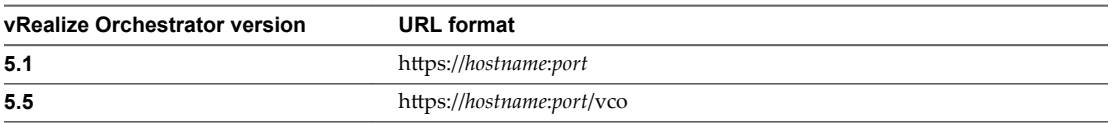

The transport protocol must be HTTPS. If no port is specified, the default port 8281 is used.

To use the default vRealize Orchestrator instance embedded in the vRealize Appliance, type **https://***vrealize-automation-appliance-hostname***:8281/vco**.

- 5 Specify the credentials to use to connect to this endpoint.
	- a Click the ellipsis next to the **Credentials** field.
	- b Select an existing credential from the list or click **New Credentials** to provide your vRealize Orchestrator credentials.

The credentials you use should have Execute permissions for any vRealize Orchestrator workflows to call from IaaS.

To use the default vRealize Orchestrator instance embedded in the vRealize Appliance, the user name is **administrator@vsphere.local** and the password is the administrator password that was specified when configuring SSO.

- 6 Specify the endpoint priority.
	- a Click **New Property**.
	- b Type **VMware.VCenterOrchestrator.Priority** in the **Name** text box.

The property name is case sensitive.

c Type an integer greater than or equal to 1 in the **Value** text box.

Lower value means higher priority.

- d Click the **Save** icon (
- 7 Click **OK**.

## **Customizing IaaS Workflows By Using vRealize Orchestrator**

You use a single workflow in vRealize Orchestrator to inject your custom logic into the IaaS workflow stubs and assign your customized life cycles to machine blueprints.

You must design your custom vRealize Orchestrator workflows to accept string inputs. If your custom workflow expects a complex data type, create a wrapper workflow that looks up this complex value and translates it to a string. For an example wrapping workflow, see the sample Workflow template, provided in **Library > vRealize Automation > Infrastructure > Extensibility**.

## <span id="page-20-0"></span>**Assign a State Change Workflow to a Blueprint and Its Virtual Machines**

You configure custom vRealize Orchestrator workflows to run at specific stages in the master machine workflow by associating your custom workflow with a state change workflow stub and assigning the workflows to a blueprint.

#### **Prerequisites**

Use the workflow template provided in the Extensibility subdirectory of the vRealize Automation plugin library to create a custom workflow to run during the machine lifecycle.

#### **Procedure**

- 1 From the drop-down menu in the Orchestrator client, select **Run** or **Design**.
- 2 Click the **Workflows** view.
- 3 Select **Library > vRealize Automation > Infrastructure > Extensibility**.
- 4 Right-click the **Assign a state change orflo to a blueprint and its virtual machines** workflow and select Start workflow.
- 5 Choose the lifecycle stage at which to run the workflow by selecting a stub from the **vCAC workflow stub to enable** drop-down menu.
- 6 Select an IaaS host.
- 7 Click **Next**.
- 8 Select the blueprint to which you want to assign the workflow.
- 9 Choose whether or not to apply these workflows to existing machines provisioned by using this blueprint.
- 10 Select the workflow you want to run during the machine lifecycle.
- 11 Configure which workflow input values are added as custom properties to the machine.
	- a Add vCO workflow inputs as blueprint properties.
	- b Add last vCO workflow run input values as blueprint properties.
- 12 Click **Submit**.

# <span id="page-22-0"></span>**Extending Machine Lifecycles By Using vRealize Automation Designer 3**

You can inject custom logic into predetermined stages of the IaaS machine life cycle by using vRealize Automation Designer to directly edit the state change workflow stubs and, optionally, call out to custom vRealize Orchestrator workflows.

This chapter includes the following topics:

- n "Extending Machine Lifecycles By Using vRealize Automation Designer Checklist," on page 23
- ["Installing and Configuring vRealize Automation Designer," on page 24](#page-23-0)
- n ["Customizing IaaS Workflows By Using vRealize Automation Designer," on page 27](#page-26-0)

## **Extending Machine Lifecycles By Using vRealize Automation Designer Checklist**

The Extending Machine Lifecycles By Using vRealize Automation Designer Checklist provides a high-level overview of the steps required to install and configure vRealize Automation Designer to customize IaaS machine life cycles.

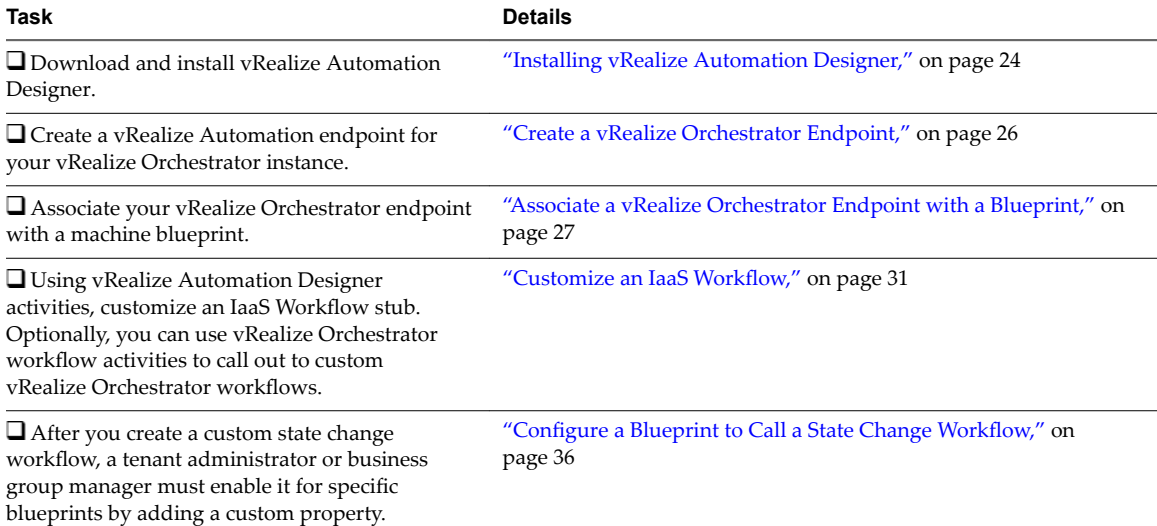

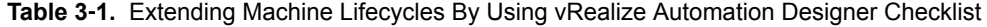

## <span id="page-23-0"></span>**Installing and Configuring vRealize Automation Designer**

You can install vRealize Automation Designer on a Windows machine and configure it to communicate with a remote Model Manager instance. If you are using IaaS workflows to call vRealize Orchestrator workflows, you must also configure the vRealize Orchestrator instance in IaaS.

## **Installing vRealize Automation Designer**

You can install vRealize Automation Designer on a Windows machine and configure it to communicate with a remote Model Manager instance.

## **vRealize Automation Designer Prerequisites**

vRealize Automation Designer is typically installed on a development machine rather than a server.

#### **Supported Operating Systems**

- n Windows Server 2008 R2 SP1 (64-bit)
- n Windows 7 SP1 (32- or 64-bit)
- n Windows Vista Business (32- or 64-bit)
- n Windows XP SP3 (32- or 64-bit)

#### **System Configuration Requirements**

- n .NET Framework 4.5 must be installed.
- n The vRealize Automation Designer host must have network access to the IaaS Website components (specifically, the Model Manager Web component).
- If the Model Manager is installed remotely, the certificate used for the Model Manager Web component must be trusted on the vRealize Automation Designer host.

## **Download the vRealize Automation Designer Installer**

You can download the vRealize Automation Designer installer from the vRealize Appliance.

#### **Prerequisites**

- Log in to the Windows machine as a local administrator.
- If you are using Internet Explorer, verify that Enhanced Security Configuration is not enabled. See res://iesetup.dll/SoftAdmin.htm.

#### **Procedure**

- 1 Open a browser.
- 2 Navigate to the Windows installer download page by using the host name of the (https://vra-va*hostname.domain.name*:5480/installer/).
- 3 Click **vRealize Automation Designer**.
- 4 When prompted, save the installer.

#### **What to do next**

["Install vRealize Automation Designer," on page 25.](#page-24-0)

#### <span id="page-24-0"></span>**Install vRealize Automation Designer**

The vRealize Automation Designer installer is packaged as Windows installation wizard.

#### **Prerequisites**

["Download the vRealize Automation Designer Installer," on page 24.](#page-23-0)

#### **Procedure**

- 1 Navigate to the directory where you downloaded the installer.
- 2 Right-click DesignCenter-Setup.exe and select **Run as administrator**.
- 3 On the Welcome page, click **Next**.
- 4 Read the License Agreement, select **I accept the terms in the License Agreement**, and click **Next**.
- 5 On the Custom Setup page, click **Next**.
- 6 Specify the fully qualified domain name and port of the Model Manager Web instance in *hostname:port* format.

The default port is 443.

- 7 Specify the Model Manager service user credentials.
- 8 Click **Next**.

The installer validates the combination of Model Manager host and credentials by attempting to access to the Model Manager. If an error is returned, you must provide the correct combination of Model Manager host and credentials before proceeding.

- 9 Click **Install**.
- 10 Click **Finish**.

#### **What to do next**

You can launch the vRealize Automation Designer from the Windows Start menu by navigating to the installation directory.

## **Configuring vRealize Orchestrator Endpoints**

If you are using vRealize Automation workflows to call vRealize Orchestrator workflows, you must configure the vRealize Orchestrator instance or server as an endpoint.

You can associate a vRealize Orchestrator endpoint with a multi-machine blueprint to make sure that all of the vRealize Orchestrator workflows for machines provisioned from that blueprint are run using that endpoint.

vRealize Automation by default includes an embedded vRealize Orchestrator instance. It is recommended that you use this as your vRealize Orchestrator endpoint for running vRealize Automation workflows in a test environment or creating a proof of concept . For more information about managing the embedded vRealize Orchestrator instance, see *Advanced Service Design*.

You can also install a plug-in on an external vRealize Orchestrator server.

## **vCenter Orchestrator Integration Prerequisites**

If you are using vRealize Automation workflows to execute vRealize Orchestrator workflows that have input or output parameters of type VC:VirtualMachine, verify that you have the vRealize Orchestrator workflows for converting virtual machine types between vRealize Orchestrator and IaaS.

The required workflows are included by default in vRealize Orchestrator 5.5 as part of the vCenter plugin.

<span id="page-25-0"></span>If you are using vRealize Orchestrator 5.1, install the vRealize Automation integration package for vRealize Orchestrator. Download the package com.vmware.library.vcenter.vcac-integration.package from thevRealize Orchestrator community site at

http://communities.vmware.com/community/vmtn/server/vcenter/orchestrator. Import the package on each vRealize Orchestrator server that you set up as an endpoint in IaaS.

For information about importing packages to vRealize Orchestrator, refer to the vRealize Orchestrator documentation.

## **Create a vRealize Orchestrator Endpoint**

vRealize Automation uses vRealize Orchestrator endpoints to run workflows. You can configure multiple endpoints to connect to different vRealize Orchestrator servers. Each endpoint must have a priority.

When executing vRealize Orchestrator workflows, vRealize Automation tries the highest priority vRealize Orchestrator endpoint first. If that endpoint is not reachable, then it proceeds to try the next highest priority endpoint until a vRealize Orchestrator server is available to run the workflow.

#### **Prerequisites**

Log in to the vRealize Automation console as an **IaaS administrator**.

#### **Procedure**

- 1 Select **Infrastructure > Endpoints > Endpoints**.
- 2 Select **New Endpoint > Orchestration > vCenter Orchestrator**.
- 3 Enter a name and, optionally, a description.
- 4 Type a URL with the fully qualified name or IP address of the vRealize Orchestrator server and the vRealize Orchestrator port number.

The format depends on the version of the vRealize Orchestrator server.

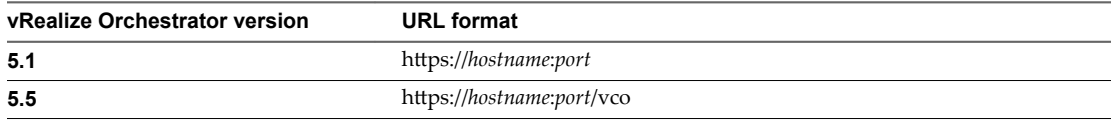

The transport protocol must be HTTPS. If no port is specified, the default port 8281 is used.

To use the default vRealize Orchestrator instance embedded in the vRealize Appliance, type **https://***vrealize-automation-appliance-hostname***:8281/vco**.

- 5 Specify the credentials to use to connect to this endpoint.
	- a Click the ellipsis next to the **Credentials** field.
	- b Select an existing credential from the list or click **New Credentials** to provide your vRealize Orchestrator credentials.

The credentials you use should have Execute permissions for any vRealize Orchestrator workflows to call from IaaS.

To use the default vRealize Orchestrator instance embedded in the vRealize Appliance, the user name is **administrator@vsphere.local** and the password is the administrator password that was specified when configuring SSO.

- 6 Specify the endpoint priority.
	- a Click **New Property**.
	- b Type **VMware.VCenterOrchestrator.Priority** in the **Name** text box.

The property name is case sensitive.

<span id="page-26-0"></span>c Type an integer greater than or equal to 1 in the **Value** text box.

Lower value means higher priority.

- d Click the **Save** icon ( $\bullet$ ).
- 7 Click **OK**.

#### **Associate a vRealize Orchestrator Endpoint with a Blueprint**

You can specify a particular vRealize Orchestrator endpoint to use with a blueprint.

When IaaS runs a vRealize Orchestrator workflow for any machine provisioned from this blueprint, it always uses the associated endpoint. If the endpoint is not reachable, the workflow fails.

#### **Prerequisites**

Log in to the vRealize Automation console as a **tenant administrator** or **business group manager**.

#### **Procedure**

- 1 Select **Infrastructure > Blueprints > Blueprints**.
- 2 Create a new blueprint or edit an existing blueprint.

If you are editing an existing blueprint, the vRealize Orchestrator endpoint you specify only applies to new machines provisioned from the updated blueprint. Existing machines provisioned from the blueprint continue to use the highest priority endpoint unless you manually add this property to the machine.

- 3 Click the **Properties** tab.
	- a Click **New Property**.
	- b Type **VMware.VCenterOrchestrator.EndpointName** in the **Name** text box.

The property name is case sensitive.

- c Type the name of a vRealize Orchestrator endpoint in the **Value** text box.
- d Click the **Save** icon ( $\heartsuit$ ).
- 4 Click **OK**.

## **Customizing IaaS Workflows By Using vRealize Automation Designer**

VMware provides a number of workflows that you can customize using the vRealize Automation Designer. These include state change workflows and menu operation workflows.

IaaS workflows are created using Microsoft Windows Workflow Foundation 4, part of .NET Framework 4. For information on Windows Workflow Foundation and workflow creation, refer to the Microsoft documentation. vRealize Automation also provides several vRealize Automation Designer activities for running and monitoring vRealize Orchestrator workflows.

The customizable workflow templates provided by VMware demonstrate best practices for structuring workflows with separate sequences for initialization, custom logic, and finalization. The entire workflow is wrapped in a TryCatch block for error handling. Any uncaught or rethrown exceptions are logged by the Distributed Execution Manager that executes the workflow.

After you create a custom IaaS workflow, a blueprint author must enable the workflow on specific blueprints.

## <span id="page-27-0"></span>**The vRealize Automation Designer Console**

The vRealize Automation Designer console provides a visual workflow editor for customizing IaaS workflows.

You must have local administrator rights on the vRealize Automation Designer host (typically a development machine) in order to launch the vRealize Automation Designer console.

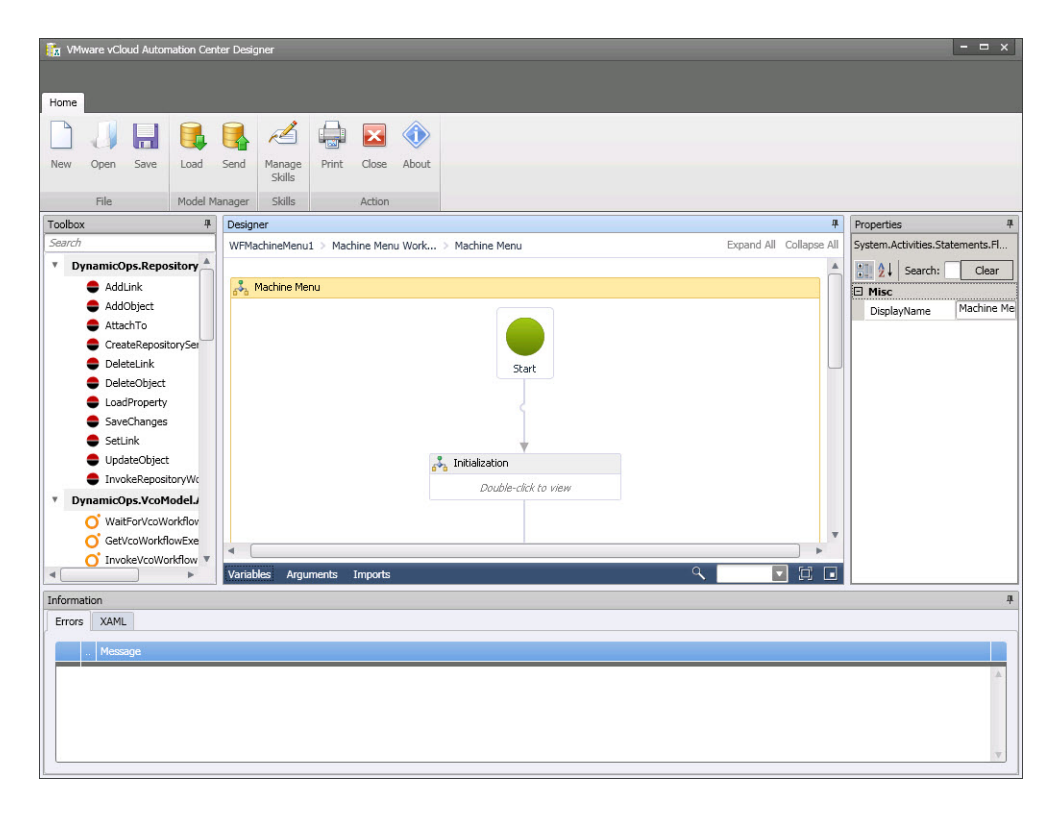

The Toolbox pane on the left provides access to the vRealize Automation workflow activity library. You can drag activities from the toolbox onto the Designer pane to add them to a workflow. The Properties pane displays the configurable properties of the currently selected activity on the Designer pane. This interface is very similar to the workflow designer in Visual Studio.

The detail tabs at the bottom of the Designer pane enable you to display and edit variables within the scope of the selected activity or arguments to the selected activity.

Nore Variables and arguments are both specified as Visual Basic expressions. However, variable names are not case sensitive while argument names are case sensitive. For information about valid arguments for the IaaS workflow activities, see [Chapter 6, "vRealize Automation Workflow Activity Reference," on page 57.](#page-56-0)

<span id="page-28-0"></span>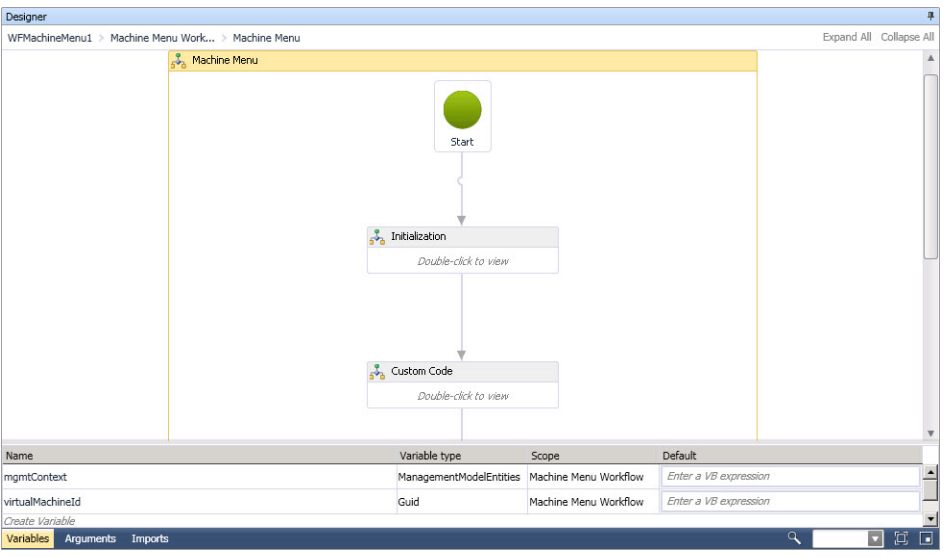

The Imports tab displays imported namespaces from which you can select entity types to add to the workflow.

The collapsible Information pane at the bottom of the console displays any errors in configuring activities and provides access to the XAML representation of the workflow.

## **IaaS Workflow Types**

You can customize two types of workflows by using vRealize Automation Designer: state change workflows and menu operation workflows.

- n A state change workflow is executed when the master workflow transitions between states, for example at a particular stage during the process of provisioning a new machine.
- n A menu operation workflow is executed when a user selects an option from the Action menu in the service catalog or from the machine menu in the Infrastructure tab.

## **State Change Workflows**

Creating a state change workflow enables you to trigger the execution of a workflow before the IaaS master workflow enters a specific state.

For example, you can create custom workflows to integrate with an external database and record information at different stages of the machine life cycle:

- n Create a custom workflow that runs before the master workflow enters the MachineProvisioned state to record such information as machine owner, approvers and so on.
- n Create a custom workflow that runs before a machine enters the MachineDisposing state to record the time at which the machine was destroyed and data such as its resource utilization at last data collection, last logon, and so on.

The following illustrations show the main states of the master workflow.

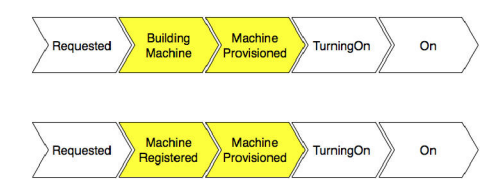

<span id="page-29-0"></span>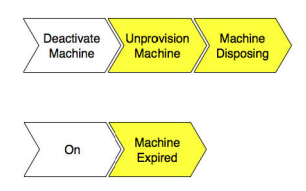

vRealize Automation Designer provides a customizable workflow for each of these states.

**Master Workflow State Customizable Workflow Name** BuildingMachine WFStubBuildingMachine Disposing WFStubMachineDisposing Expired WFStubMachineExpired MachineProvisioned WFStubMachineProvisioned RegisterMachine WFStubMachineRegistered UnprovisionMachine WFStubUnprovisionMachine

**Table 3**‑**2.** Customizable State Change Workflows

## **Configuring a State Change Workflow Overview**

You can customize a state change workflow by using vRealize Automation Designer. A blueprint author can then enable it for specific blueprints.

The following is a high-level overview of the steps required to enable state change workflows:

1 A workflow developer customizes one of the state change workflow templates by using vRealize Automation Designer. See "Customize an IaaS Workflow," on page 31.

Any IaaS workflow can call a vRealize Orchestrator workflow. For more information, see ["Using](#page-31-0) [vRealize Orchestrator Workflow Activities," on page 32.](#page-31-0)

2 A tenant administrator or business group manager configures a blueprint to call the customized workflow for machines provisioned from that blueprint. See ["Configure a Blueprint to Call a State](#page-35-0) Change Workflow," on page 36.

#### **Menu Operation Workflows**

A menu operation workflow is executed when a user selects an option from the Actions menu in the service catalog or the machine menu in the Infrastructure tab.

For example, you can create a custom workflow that enables a user to create a support ticket related to a machine by selecting Raise Support Issue from the machine menu.

vRealize Automation Designer provides templates for customizing menu operation workflows.

In addition to the workflow definition, a menu operation workflow depends on an operation configuration file, which defines the aspects of the custom menu option such as the display text, which roles have access to it, and the machine states for which the operation is available.

Nore A service architect can define custom actions for any catalog item by using the Advanced Service Designer. For more information, see *Advanced Service Design*. Creating custom actions for IaaS machines other than those provisioned by using vSphere or vCloud Director requires vRealize Automation 6.1 or later.

## <span id="page-30-0"></span>**Configuring a Menu Operation Workflow Overview**

You can customize a menu operation workflow by using vRealize Automation Designer and the CloudUtil command-line utility. A blueprint author can then enable it for specific blueprints.

The following is a high-level overview of the steps required to enable menu operation workflows:

1 A workflow developer customizes one of the menu operation workflow templates by using vRealize Automation Designer. See "Customize an IaaS Workflow," on page 31.

Any IaaS workflow can call a vRealize Orchestrator workflow. For more information, see ["Using](#page-31-0) [vRealize Orchestrator Workflow Activities," on page 32.](#page-31-0)

- 2 A workflow developer configures the menu operation in the Model Manager. See ["Configure a Menu](#page-36-0) [Operation," on page 37](#page-36-0).
- 3 A workflow developer registers the new menu operation with the service catalog. See ["Register New](#page-38-0) [Menu Operations with the Service Catalog," on page 39](#page-38-0).
- 4 A tenant administrator or business group manager configures a blueprint to enable the menu operation for machines provisioned from that blueprint. See ["Configure a Blueprint to Enable a Menu Operation](#page-39-0) Workflow," on page 40.

If the menu operation is intended to be used in the service catalog, it must also be entitled to users. For more information, see *Tenant Administration*.

## **Customize an IaaS Workflow**

vRealize Automation Designer enables you to edit the customizable workflows and update workflows in the Model Manager.

#### **Prerequisites**

Launch the vRealize Automation Designer.

#### **Procedure**

- 1 Click **Load**.
- 2 Select the workflow that you want to customize.

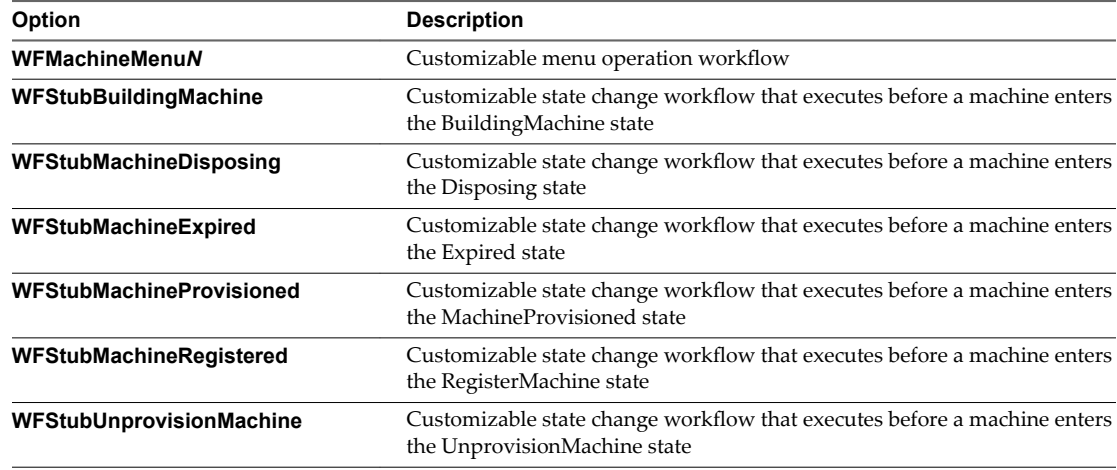

#### 3 Click **OK**.

The workflow displays in the Designer pane.

- <span id="page-31-0"></span>4 Customize the workflow by dragging activities from the Toolbox to the Designer pane and configuring their arguments.
- 5 When you are finished editing the workflow, update the workflow in the Model Manager by clicking **Send**.

The workflow is saved and appears as a new revision in the list the next time you load a workflow. You can access an earlier version of a workflow at any time. See ["Revert to a Previous Revision of a](#page-39-0) Workflow," on page 40.

## **Using vRealize Orchestrator Workflow Activities**

You can use vRealize Automation Designer activities to call vRealize Orchestrator workflows either synchronously or asynchronously.

A vRealize Orchestrator endpoint is specified in one of the following ways:

- VirtualMachineId is the name of the variable representing the virtual machine ID. A virtual machine with this ID is selected and the value that is retrieved from the VMware.VCenterOrchestrator.EndpointName custom property for a virtual machine is used as the vRealize Orchestrator endpoint name.
- GetVcoEndpointByManagementEndpoint returns the value of a custom property on a specified ManagementEndpoint object. If the CustomPropertyName is not specified, the value of the VMware.VCenterOrchestrator.EndpointName property is used.
- GetVcoEndpointByHost returns the value of a custom property on a specified host. If the CustomPropertyName is not specified, the value of the VMware.VCenterOrchestrator.EndpointName property is used.

## **Synchronous Execution**

The InvokeVcoWorkflow activity calls a vRealize Orchestrator workflow and blocks further execution of its parent IaaS workflow until the vRealize Orchestrator workflow completes. The activity returns the output parameters for the vRealize Orchestrator workflow.

In addition, the synchronous execution supports the following property:

n WorkflowTimeout is a timeout value in seconds. If the vRealize Orchestrator workflow does not finish in the specified time, an exception is generated rather than blocking the workflow until a response is returned. If no value is defined or a value of zero is supplied, the timeout is not activated. The workflow status is checked every 10 seconds during that period unless the polling time is modified for the endpoint by specifying a value in the VMware.VCenterOrchestrator.PollingInterval custom property.

#### **Asynchronous Execution**

The InvokeVcoWorkflowAsync activity is a "fire and forget" activity that calls a vRealize Orchestrator workflow and continues to execute activities in the IaaS workflow without waiting for the vRealize Orchestrator workflow to complete.

The activity returns either a unique workflow execution token that can be used to monitor the workflow or an error if the REST API call to the vRealize Orchestrator server failed (for example, if the server could not be reached).

Two additional activities are available for use with this activity:

- n GetVcoWorkflowExecutionStatus enables you to poll the vRealize Orchestrator workflow for its status.
- WaitForVcoWorkflowCompletion enables you to block further execution of the IaaS workflow until the vRealize Orchestrator workflow has completed or timed out. You can use this activity to retrieve the results of a vRealize Orchestrator workflow that you execute asynchronously.

## <span id="page-32-0"></span>**Call a vRealize Orchestrator Workflow**

You can use either the InvokeVcoWorkflow or the InvokeVcoWorkflowAsync activity to call a vRealize Orchestrator workflow from an IaaS workflow.

Some vRealize Orchestrator workflows require user interaction during execution. For these workflows, the user prompt appears in the vRealize Orchestrator client rather than in the vRealize Automation console, so it is not apparent to the end user in vRealize Automation that a workflow is waiting for input.

To avoid workflows that block on user input, do not call vRealize Orchestrator workflows that require user interaction from IaaS workflows.

#### **Procedure**

- 1 In vRealize Automation Designer, open a workflow and navigate to the context where you want to call a vRealize Orchestrator workflow.
- 2 Drag the InvokeVcoWorkflow or the InvokeVcoWorkflowAsync activity into the Designer pane.
- 3 Select the vCenter Orchestrator workflow to execute.
	- a Under General, click the ellipsis next to Workflow.
	- b In the Browse for vCO workflow dialog box, select a workflow.
	- c Click **OK**.

The Inputs and Outputs sections display the input and output parameters of the selected workflow.

- 4 In the Properties pane, specify one of the following target parameters.
	- VirtualMachineId is the name of the variable representing the virtual machine ID. A virtual machine with this ID is selected and the value that is retrieved from the VMware.VCenterOrchestrator.EndpointName custom property for a virtual machine is used as the vRealize Orchestrator endpoint name.
	- VcoEndpointName is the endpoint name that is used to run the workflow. If specified, this value overrides the VirtualMachineId value when selecting the vRealize Orchestrator endpoint.
	- n WorkflowTimeout is a timeout value in seconds. If the vRealize Orchestrator workflow does not finish in the specified time, an exception is generated rather than blocking the workflow until a response is returned. If no value is defined or a value of zero is supplied, the timeout is not activated. The workflow status is checked every 10 seconds during that period unless the polling time is modified for the endpoint by specifying a value in the VMware.VCenterOrchestrator.PollingInterval custom property.
- 5 Specify the parameters for the vRealize Orchestrator workflow.
	- Enter the values in the activity in the Designer pane.
	- n In the Properties pane, click the ellipsis next to **InputParameters** or **OutputParameters** to open the Parameters dialog box. This dialog box displays the IaaS type of each parameter. If the parameter type appears in bold, the parameter is required.

Point to the text box for any parameter to view a tooltip indicating the vRealize Orchestrator type.

If you are using the InvokeVcoWorkflowAsync activity, the output parameters of the vRealize Orchestrator workflow are displayed with their corresponding types for informational purposes, but you cannot specify an expression for the parameter in this activity.

#### **What to do next**

To retrieve the results of a workflow that you execute asynchronously, use the WaitForVcoWorkflowCompletion activity.

## <span id="page-33-0"></span>**Get the Status of a vRealize Orchestrator Workflow**

You can check the status of a vRealize Orchestrator workflow that was called with the InvokeVcoWorkflowAsync activity using the GetVcoWorkflowExecutionStatus activity.

#### **Prerequisites**

["Call a vRealize Orchestrator Workflowǰ" on page 33](#page-32-0) using the InvokeVcoWorkflowAsync activity.

#### **Procedure**

- 1 In vRealize Automation Designer, open a workflow where you have used the InvokeVcoWorkflowAsync activity.
- 2 Navigate to the context where you want to check the status of the vRealize Orchestrator workflow.
- 3 Drag the GetVcoWorkflowExecutionStatus activity into the Designer pane.
- 4 In the Properties pane, specify the name of the variable representing the virtual machine ID in VirtualMachineId.

The customizable workflows contain a variable by default named virtualMachineId that is set during initialization.

- 5 Create a variable of type DynamicOps.VcoModel.Common.VcoWorkflowExecutionToken.
- 6 Specify the name of the token variable as the executionToken output parameter on the InvokeVcoWorkflowAsync activity.
- 7 Specify the same variable name as the WorkflowExecutionToken property of the GetVcoWorkflowExecutionStatus activity.
- 8 Create a variable of type string.
- 9 Specify the name of the string variable as the VcoWorkflowExecutionStatus property of the GetVcoWorkflowExecutionStatus activity.

When the workflow runs, the value of the VcoWorkflowExecutionStatus variable is set to the status of the vRealize Orchestrator workflow.

#### **Get the Results of a vRealize Orchestrator Workflow**

If you want to call a vRealize Orchestrator workflow asynchronously and then retrieve the results of the completed workflow at a later point, you can use the WaitForVcoWorkflowCompletion activity.

The WaitForVcoWorkflowCompletion activity blocks execution of the IaaS workflow until the vRealize Orchestrator workflow has completed or a timeout is reached. The activity returns the results of the vRealize Orchestrator workflow if it completes successfully, an error if the workflow fails, or null if the workflow times out.

#### **Prerequisites**

["Call a vRealize Orchestrator Workflowǰ" on page 33](#page-32-0) using the InvokeVcoWorkflowAsync activity.

#### **Procedure**

- 1 In vRealize Automation Designer, open a workflow where you have used the InvokeVcoWorkflowAsync activity.
- 2 Navigate to the context where you want to retrieve the results of the vRealize Orchestrator workflow.
- 3 Drag the WaitForVcoWorkflowCompletion activity into the Designer pane.

<span id="page-34-0"></span>4 In the Properties pane, specify the name of the variable representing the virtual machine ID in VirtualMachineId.

The customizable workflows contain a variable by default named virtualMachineId that is set during initialization.

- 5 Create a variable of type DynamicOps.VcoModel.Common.VcoWorkflowExecutionToken.
- 6 Create a variable of type DynamicOps.VcoModel.Common.VcoWorkflowExecutionToken.
- 7 Specify the name of the token variable as the executionToken output parameter on the InvokeVcoWorkflowAsync activity.
- 8 Specify the same variable name as the WorkflowExecutionToken property of the WaitForVcoWorkflowCompletion activity.
- 9 Retrieve the output of the vRealize Orchestrator workflow.
	- a Create a variable of type DynamicOps.VcoModel.Common.VcoWorkflowExecutionResult.
	- b Specify the name of the results variable as the WorkflowOutput property of the WaitForVcoWorkflowCompletion activity.

When the workflow runs, the value of the variable is set to the results of the vRealize Orchestrator workflow, if any.

## **vRealize Orchestrator and IaaS Object Types**

When you use either the InvokeVcoWorkflow or the InvokeVcoWorkflowAsync activity in vRealize Automation Designer, input and output properties for the activity are automatically populated based on the parameters of the vRealize Orchestrator workflow that you select.

vRealize Orchestrator primitive types are converted into the following IaaS types:

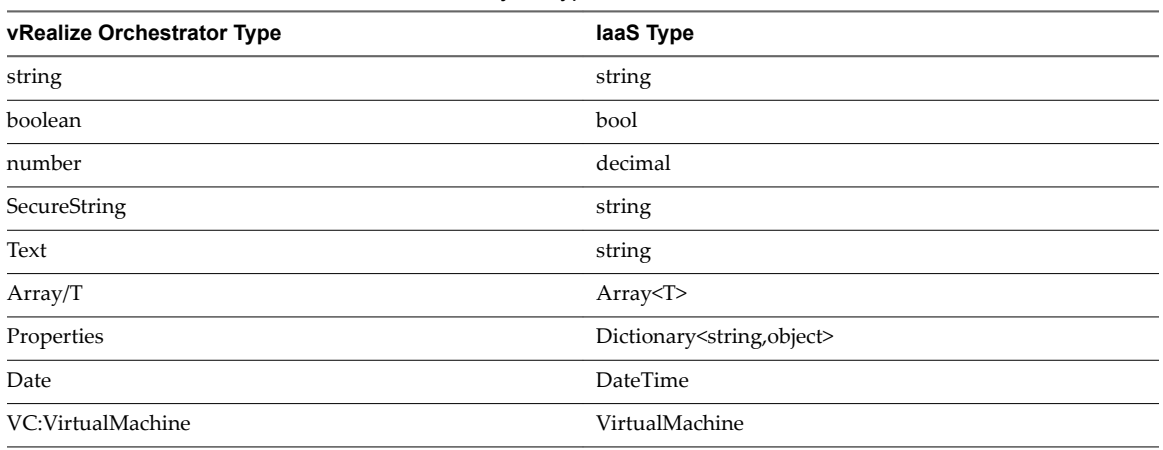

#### **Table 3**‑**3.** vRealize Orchestrator and IaaS Object Types

Nore If you are using vRealize Orchestrator 5.1, you must have installed the vRealize Automation integration package to enable the conversion of VC:VirtualMachine object types to VirtualMachine.

All other vRealize Orchestrator types are converted to the IaaS type VcoSdkObject.

## <span id="page-35-0"></span>**Configure a Blueprint to Call a State Change Workflow**

After you create a custom state change workflow, a tenant administrator or business group manager must enable it for specific blueprints by adding a custom property.

Each state change workflow is associated with a specific custom property. When a machine is entering a state with a corresponding state change workflow, IaaS checks to see if the machine has the corresponding custom property; if so, the associated workflow is executed. For example, if a machine has the custom property ExternalWFStubs.MachineProvisioned, the WFStubMachineProvisioned workflow is executed before the master workflow enters the MachineProvisioned state.

While custom properties can be applied to a machine from a number of sources, typically the property for a state change workflow is specified in a blueprint, enabling the workflow for all machines provisioned from that blueprint.

#### **Prerequisites**

Log in to the vRealize Automation console as a **tenant administrator** or **business group manager**.

#### **Procedure**

- 1 Select **Infrastructure > Blueprints > Blueprints**.
- 2 Point to the name of a blueprint and click **Edit**.
- 3 Click the **Properties** tab.
- 4 Click **New Property**.
- 5 Type the name of the custom property associated with the workflow you want to enable in the **Name** text box.

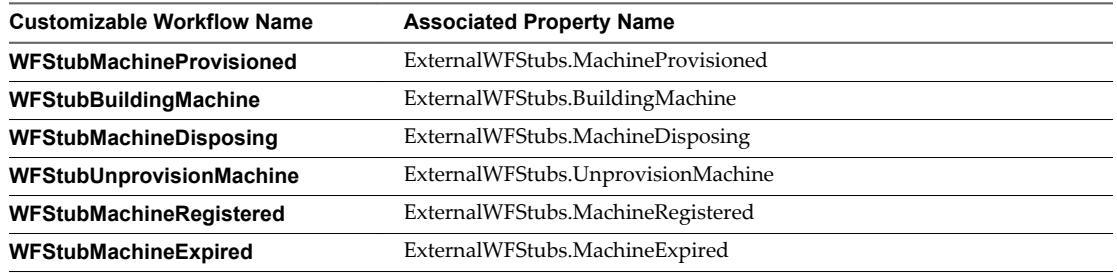

6 Leave the **Value** text box blank.

The workflow depends on the presence of the property, not on any particular value.

- 7 Click the **Save** icon ( $\odot$ ).
- 8 Click **OK**.

The workflow is now enabled for new machines that are provisioned from this blueprint.

## **Configuring a Menu Operation Workflow**

After you customize a menu operation workflow, additional configuration is required before it is available to users in the vRealize Automation console.

## <span id="page-36-0"></span>**Configure a Menu Operation**

To configure a menu operation, you create an operation configuration file and install it in the Model Manager.

#### **Procedure**

1 Create an Operation Configuration File on page 37

The operation configuration file is required for menu operation workflows. It specifies the aspects of the custom menu option in the vRealize Automation console such as the display text, which roles have access to the option, and the machine states for which the option is available.

2 [Install an Operation in the Model Manager on page 39](#page-38-0)

You install an operation in the Model Manager by using the CloudUtil command-line utility.

#### **What to do next**

If the menu operation is intended to be used in the service catalog, it must be registered with the service catalog so that it can be entitled to users. ["Register New Menu Operations with the Service Catalog," on](#page-38-0) [page 39](#page-38-0).

#### **Create an Operation Configuration File**

The operation configuration file is required for menu operation workflows. It specifies the aspects of the custom menu option in the vRealize Automation console such as the display text, which roles have access to the option, and the machine states for which the option is available.

#### **Procedure**

1 Create a new XML file.

<?xml version="1.0" encoding="utf-8"?>

2 Create the root element customOperations.

```
<customOperations xmlns="http://www.dynamicops.com/schemas/2009/OperationConfig/">
</customOperations>
```
The element must specify the XML namespace http://www.dynamicops.com/schemas/2009/OperationConfig/.

3 For each operation you want to define, add an operation element within customOperations.

<operation name="WFMachineMenu1" displayName="Execute Machine Menu task"> </operation>

The operation element takes the following attributes:

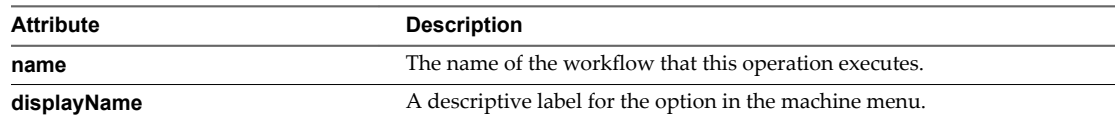

- 4 Specify the roles to grant access to the menu operation.
	- a Add the authorizedTasks element.

```
<operation name="WFMachineMenu1" displayName="Execute Machine Menu task">
   <authorizedTasks>
   </authorizedTasks>
</operation>
```
b For each role that you want to grant access to the operation, add a task element, for example:

```
<authorizedTasks>
   <task>VRM User Custom Event</task>
   <task>VRM Support Custom Event</task> 
   <task>Group Administrator Custom Event</task>
   <task>Enterprise Administrator Custom Event</task>
   <task>VRM Administrator Custom Event</task>
</authorizedTasks>
```
The valid contents of the task element are as follows:

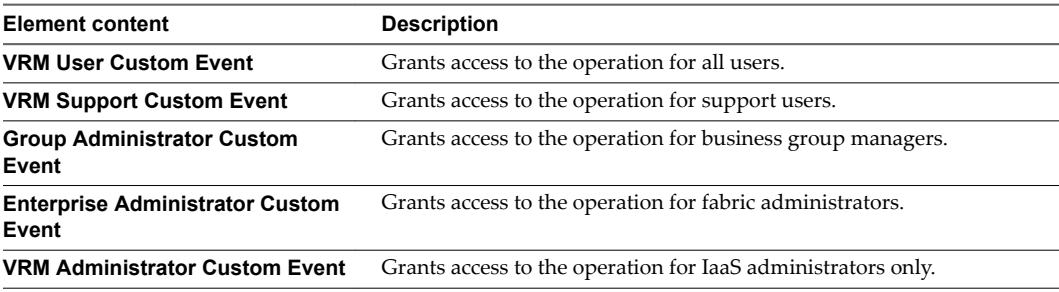

- 5 (Optional) Specify the machine states for which the operation is available.
	- a Add the machineStates element.

```
<operation name="WFMachineMenu1" displayName="Execute Machine Menu task">
   <machineStates>
   </machineStates>
</operation>
```
b For each state in which the operation should be available, add a state element.

```
<machineStates>
   <state>On</state>
   <state>Off</state>
</machineStates>
```
The value may be any of the possible machine states. For a full list of machine states, see *IaaS onęgurtion for Virtual Platforms*, *IaaS onęgurtion for Physical Machines*, or *IaaS onęgurtion for Cloud Platforms*.

If the element is omitted, the operation is available for all machine states.

The following is an example of a complete operation configuration file:

```
<?xml version="1.0" encoding="utf-8" ?>
<customOperations xmlns="http://www.dynamicops.com/schemas/2009/OperationConfig/">
  <operation name="WFMachineMenu1" displayName="Execute Machine Menu task">
     <authorizedTasks>
       <task>VRM User Custom Event</task>
      <task>VRM Support Custom Event</task>
      <task>Group Administrator Custom Event</task>
```

```
 <task>Enterprise Administrator Custom Event</task>
       <task>VRM Administrator Custom Event</task>
     </authorizedTasks>
     <machineStates>
       <state>On</state>
       <state>Off</state>
     </machineStates>
   </operation>
</customOperations>
```
#### **Install an Operation in the Model Manager**

You install an operation in the Model Manager by using the CloudUtil command-line utility.

#### **Prerequisites**

["Create an Operation Configuration File," on page 37](#page-36-0).

#### **Procedure**

- 1 Open an elevated command prompt.
- 2 Run the CloudUtil.exe command with the following arguments.
	- n CloudUtil.exe Operation-Create -c *<path to operation definition file>*
	- n Optionally, you can specify a Model Manager host and request a stack trace in case of error.

```
CloudUtil.exe Operation-Create -c <path to operation definition file>
--repository <Model Manager Root URI> -v
```
#### **What to do next**

If the menu operation is intended to be used in the service catalog, it must be registered with the service catalog so that it can be entitled to users. "Register New Menu Operations with the Service Catalog," on page 39.

#### **Register New Menu Operations with the Service Catalog**

After installing new menu operations, the workflow developer must register them with the service catalog so they can be entitled to users.

#### **Prerequisites**

- ["Configure a Menu Operation," on page 37.](#page-36-0)
- n Log in to the IaaS Model Manager host as a local user with **administrator** privileges.

#### **Procedure**

- 1 Open an elevated command prompt.
- 2 Navigate to the IaaS root installation directory.

In a typical installation, this is C:\Program Files (x86)\VMware\vCAC.

- 3 Navigate to Server\Model Manager Data\Cafe.
- 4 Execute the following command:

**Vcac-Config.exe RegisterCatalogTypes -v**

#### **What to do next**

A tenant administrator or business group manager must entitle the new action before it is available to users in the service catalog. For more information, see *Tenant Administration*.

## <span id="page-39-0"></span>**Configure a Blueprint to Enable a Menu Operation Workflow**

You enable a menu operation workflow for machines provisioned from a specific blueprint by updating the security configuration for the blueprint.

#### **Prerequisites**

Log in to the vRealize Automation console as a **tenant administrator** or **business group manager**.

#### **Procedure**

- 1 Select **Infrastructure > Blueprints > Blueprints**.
- 2 Point to the name of a blueprint and click **Edit**.
- 3 Click the **Actions** tab.
- 4 Select the checkbox that corresponds to the operation that you want to enable.
- 5 Click **OK**.

The menu operation is now enabled for machines provisioned from this blueprint and available to all user roles specified in the operation configuration file.

#### **What to do next**

If the menu operation is intended to be used in the service catalog, it must also be entitled to users. For more information, see *Tenant Administration*.

## **Revert to a Previous Revision of a Workflow**

The Load Workflow dialog displays all revisions of a workflow in the Model Manager so that you have access to the full version history of the workflows.

Each time you send a workflow to the Model Manager, the Revision and Time Stamp are updated.

#### **Prerequisites**

Launch the vRealize Automation Designer console.

#### **Procedure**

- 1 Click **Load**.
- 2 Select the revision of the workflow that you want to revert to.

The original workflows provided by VMware are revision 0 (zero).

- 3 Click **OK**.
- 4 Update the workflow in the Model Manager by clicking **Send**.

The earlier revision becomes the latest revision in the Model Manager. For example, if you have created revisions 1 and 2 of a workflow, then load and save revision 0, revisions 0 and 3 are now identical and you have returned the workflow to the version provided by VMware.

# <span id="page-40-0"></span>**Workflows and Distributed Execution** Workflows and Distributed Execution<br>Management

You can use skills to restrict execution of workflows to specific Distributed Execution Managers.

A skill is similar to a tag that you can apply to both workflows and DEM Worker instances. If a workflow is not associated with any skills, any DEM Worker can execute it. If a workflow is associated with one or more skills, then only DEM Workers that are associated with all of the same skills can execute it.

Skills are useful when a particular workflow requires a DEM installed on a host with specific prerequisites. For example, you may want to restrict cloud provisioning workflows to a specific DEM running on a host with the required network access to Amazon URLs.

Skills can also be used to associate workflows with a particular data center location. For example, you might install one DEM in your Boston data center and another in your London data center, and use skills to direct certain operations to one data center or the other.

This chapter includes the following topics:

- "Associate Workflows and DEM Workers by Using Skills," on page 41
- ["Remove Associations between Skills and DEM Workers," on page 42](#page-41-0)
- "Remove Associations between Skills and Workflows," on page 42
- ["Remove a Skill," on page 43](#page-42-0)

## **Associate Workflows and DEM Workers by Using Skills**

You associate workflows with a specific DEM Worker or set of Worker instances by adding a skill to the Model Manager and then associating the skill with one or more workflows and DEM Workers.

#### **Prerequisites**

Launch the vRealize Automation Designer console.

#### **Procedure**

- 1 On the ribbon, click **Manage Skills**.
- 2 In the text field at the upper left of the Manage Skills dialog, type the name of a new skill and click the Add button.

The skill name must be unique. If the name of the new skill matches the name of an existing skill, the Add button is unavailable.

3 Select the name of the skill in the list on the left.

- <span id="page-41-0"></span>4 Associate the skill with one or more DEM Workers.
	- <sup>a</sup> Click the **Add** icon ( $\begin{bmatrix} 1 \\ 1 \end{bmatrix}$  next to Distributed Execution Managers.
	- b In the Select DEMs dialog, select one or more DEM Worker instances.
	- c Click **OK**.
- 5 Associate the skill with one or more Workflows.
	- a Click the **Add** icon  $\left( \frac{1}{\sqrt{2}} \right)$  next to Workflows.
	- b In the Select Workflows dialog, select one or more workflows.
	- c Click **OK**.

The workflows associated with this skill can only be executed by the DEM Workers that are associated with this skill.

6 When you are done adding skills and associating them with DEM workers and workflowsǰ click **OK** to close the Manage Skills dialog and save your changes to the Model Manager.

## **Remove Associations between Skills and DEM Workers**

When you remove the association between a skill and a DEM Worker, that Worker instance can no longer execute the workflows associated with the skill.

#### **Prerequisites**

Launch the vRealize Automation Designer console.

#### **Procedure**

- 1 On the ribbon, click **Manage Skills**.
- 2 In the Manage Skills dialog, select the name of the skill in the list on the left.
- 3 Select the name of one or more DEM Worker instances from the Distributed Execution Managers list and click the **Remove** icon (**B**).
- 4 Click **OK** to close the Manage Skills dialog and save your changes to the Model Manager.

## **Remove Associations between Skills and Workflows**

When you remove the association between a skill and a workflow, that workflow is no longer restricted to the DEM Workers that are associated with the same skill.

#### **Prerequisites**

Launch the vRealize Automation Designer console.

#### **Procedure**

- 1 On the ribbon, click **Manage Skills**.
- 2 In the Manage Skills dialog, select the name of the skill in the list on the left.
- 3 Select the name of one or more workflows from the Workflows list and click the **Remove** icon ( $\Box$ ).
- 4 Click **OK** to close the Manage Skills dialog and save your changes to the Model Manager.

## <span id="page-42-0"></span>**Remove a Skill**

Removing a skill also removes its associations to any DEM Workers and workflows.

#### **Prerequisites**

Launch the vRealize Automation Designer console.

#### **Procedure**

- 1 On the ribbon, click **Manage Skills**.
- 2 In the Manage Skills dialog, select the name of the skill in the list on the left.
- $3$  Click the **Remove** icon  $\left( \blacksquare \right)$  at the top of the list of skills.

After you confirm that you want to delete the skill, its name appears dimmed to indicate that it is marked for deletion.

4 Click **OK** to close the Manage Skills dialog and save your changes to the Model Manager or **Cancel** if you do not want to delete the skill and its associations with DEMs and workflows.

# <span id="page-44-0"></span>**CloudUtil Command Reference 5**

This section provides a reference to the commands in the CloudUtil command line interface.

NOTE In the CloudUtil commands, the Model Manager is referred to as the repository and a Distributed Execution Manager (DEM) is referred to as an agent.

This chapter includes the following topics:

- "DEM Commands," on page 45
- ["File Commands," on page 46](#page-45-0)
- ["Operation Commands," on page 49](#page-48-0)
- ["Skill Commands," on page 51](#page-50-0)
- ["Workflow Commands," on page 52](#page-51-0)
- ["Import Commands," on page 54](#page-53-0)

## **DEM Commands**

The DEM commands enable you to view a list of Distributed Execution Managers registered with the Model Manager and add or remove associations between skills and DEMs.

## **DEM-Add-Skills**

Associates skills with a registered Distributed Execution Manager.

#### **Synopsis**

CloudUtil.exe DEM-Add-Skills -n|--name <Name> -s|--skills <Skills> [--repository <Model Manager Root URI>] [-v|--verbose]

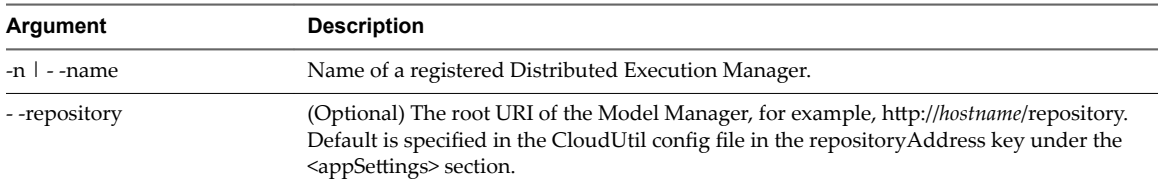

## **DEM-Add-Skills Arguments**

<span id="page-45-0"></span>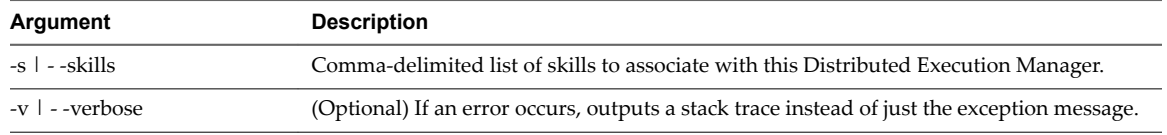

NOTE The skills must already exist in the Model Manager. See ["Skill-Install," on page 51](#page-50-0).

## **DEM-List**

Lists all Distributed Execution Managers registered with the Model Manager and their associated skills.

## **Synopsis**

CloudUtil.exe DEM-List [--repository <Model Manager Root URI>] [-v|--verbose]

## **DEM-List Arguments**

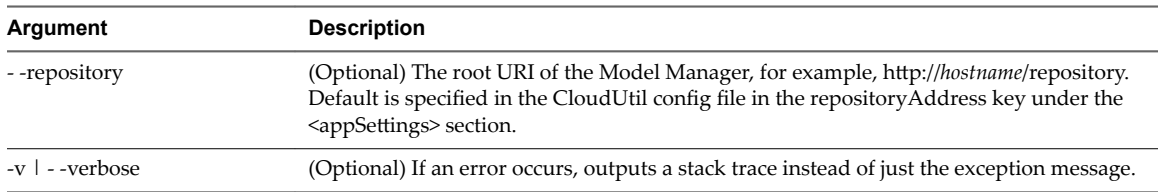

## **DEM-Remove-Skills**

Removes association between skills and a Distributed Execution Manager.

#### **Synopsis**

CloudUtil.exe DEM-Remove-Skills -n|--name <Name> -s|--skills <Skills> [--repository <Model Manager Root URI>] [-v|--verbose]

## **DEM-Remove-Skills Arguments**

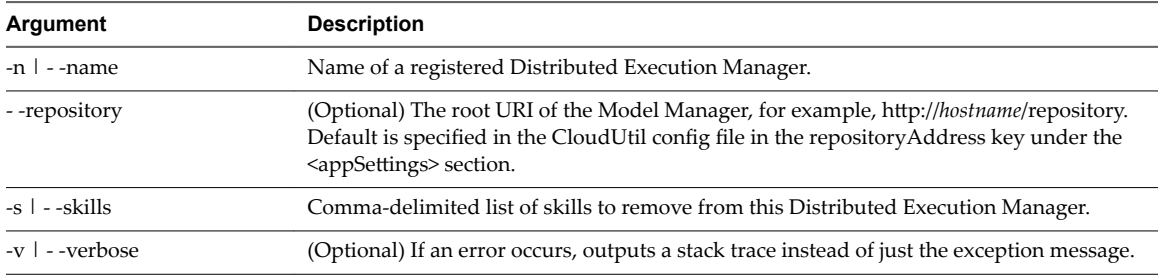

## **File Commands**

The File commands enable you to store and manage files (typically scripts) in the Model Manager.

## <span id="page-46-0"></span>**File-Export**

Exports a file from the Model Manager.

## **Synopsis**

CloudUtil.exe File-Export -n|--name <Name> -o|--output <Output File> [-i|--iteration <Iteration>] [--repository <Model Manager Root URI>] [-v|--verbose]

## **File-Export Arguments**

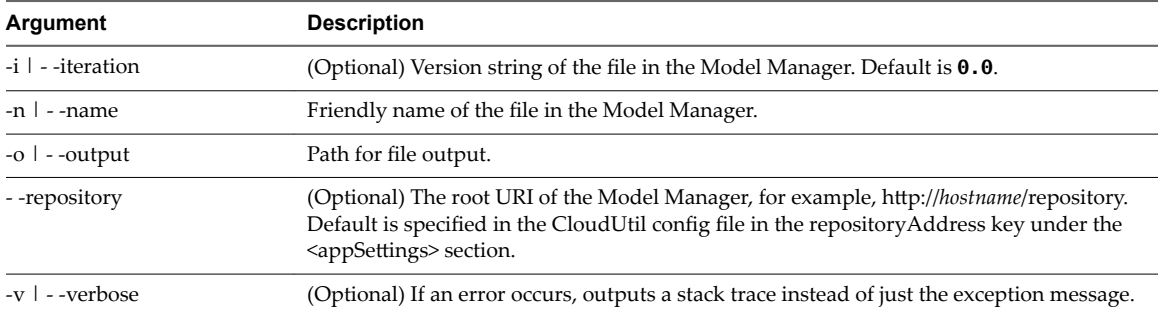

## **File-Import**

Imports a file into the Model Manager.

## **Synopsis**

```
CloudUtil.exe File-Import -n|--name <Name> -f|--filename <File Name> [-d|--description 
<Description>] [-i|--iteration <Iteration>] [--repository <Model Manager Root URI>] [-v|--
verbose]
```
## **File-Import Arguments**

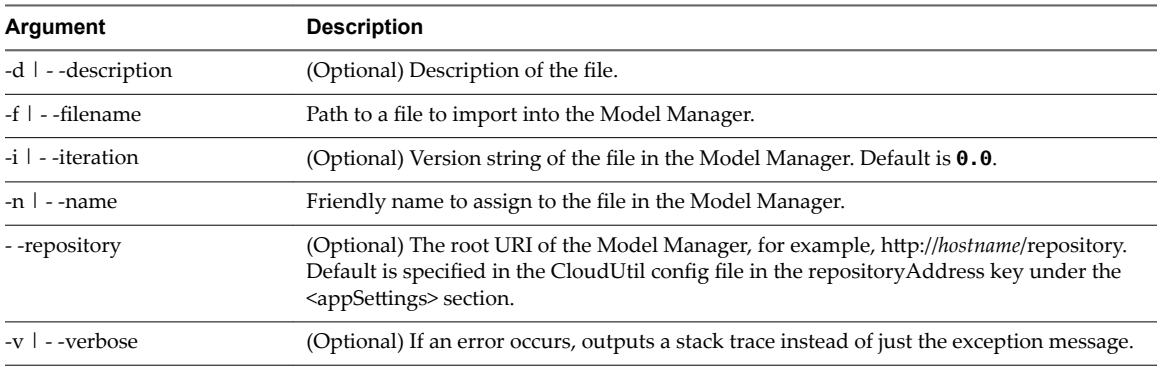

## **File-List**

Lists all files imported into the Model Manager.

## **Synopsis**

CloudUtil.exe File-List [--repository <Model Manager Root URI>] [-v|--verbose]

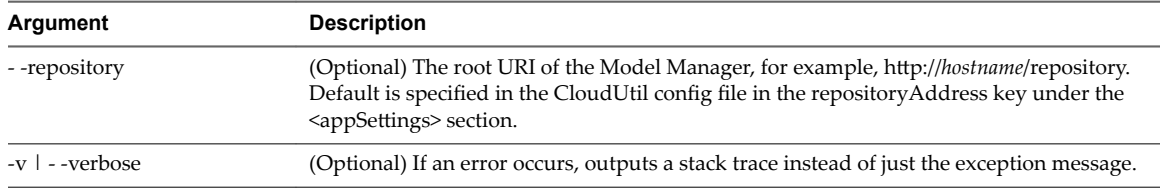

#### <span id="page-47-0"></span>**File-List Arguments**

## **File-Remove-All**

Removes all revisions for a given version of a file from the Model Manager.

#### **Synopsis**

```
CloudUtil.exe File-Remove-All -n|--name <Name> [-i|--iteration <Iteration>]
[--repository <Model Manager Root URI>] [-v|--verbose]
```
## **File-Remove-All Arguments**

## **Table 5**‑**1.**

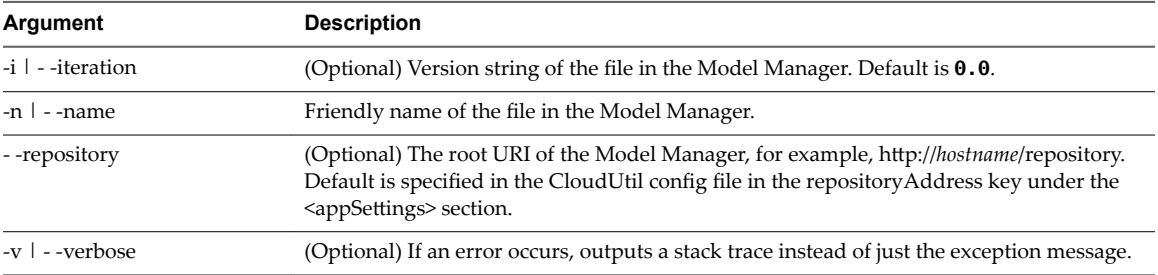

## **File-Remove-Rev**

Removes a specific revision of a file from the Model Manager.

## **Synopsis**

```
CloudUtil.exe File-Remove-Rev -n|--name <Name> -r|--revision <Revision> [-i|--iteration 
<Iteration>] [--repository <Model Manager Root URI>] [-v|--verbose]
```
## **File-Export Arguments**

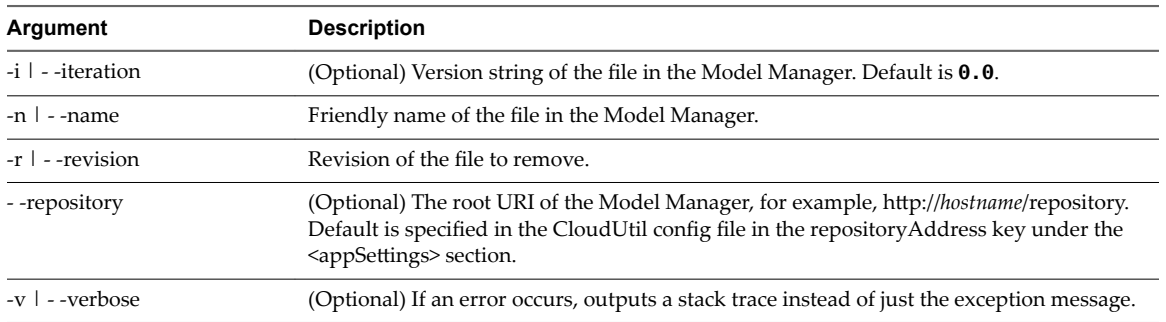

## <span id="page-48-0"></span>**File-Rollback**

Reverts a file in the Model Manager to a specified revision.

#### **Synopsis**

CloudUtil.exe File-Rollback -n|--name <Name> -r|--revision <Revision> [-i|--iteration <Iteration>] [--repository <Model Manager Root URI>] [-v|--verbose]

## **File-Rollback Arguments**

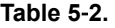

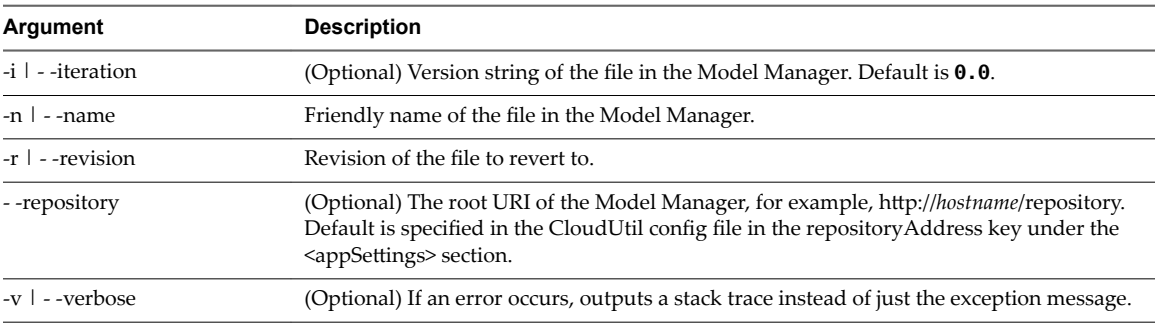

## **File-Update**

Updates a previously imported file in the Model Manager with a new revision.

#### **Synopsis**

CloudUtil.exe File-Update -n|--name <Name> -f|--filename <File Name> [-i|--iteration <Iteration>] [--repository <Model Manager Root URI>] [-v|--verbose]

#### **File-Update Arguments**

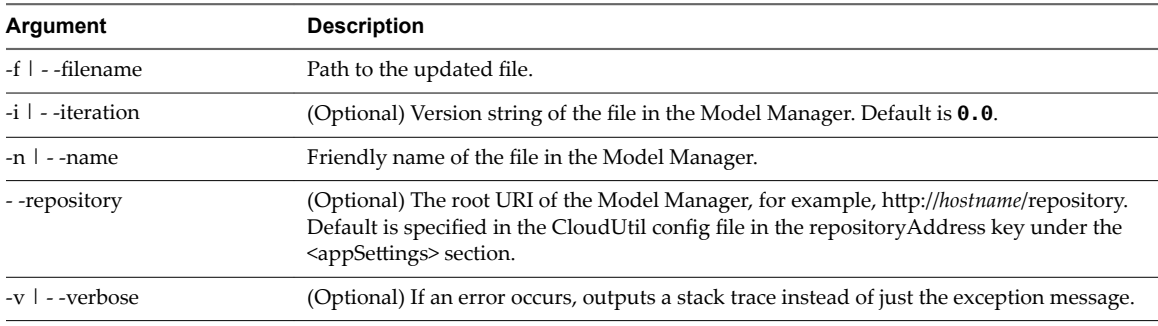

## **Operation Commands**

The Operation commands enable you to manage custom operations in the Model Manager.

## <span id="page-49-0"></span>**Operation-Create**

Creates a custom operation or set of operations that can be performed on a machine based on an operation definition file.

## **Synopsis**

CloudUtil.exe Operation-Create -c|--operationConfig <Operation Definition File> [--repository <Model Manager Root URI>] [-v|--verbose]

## **Operation-Create Arguments**

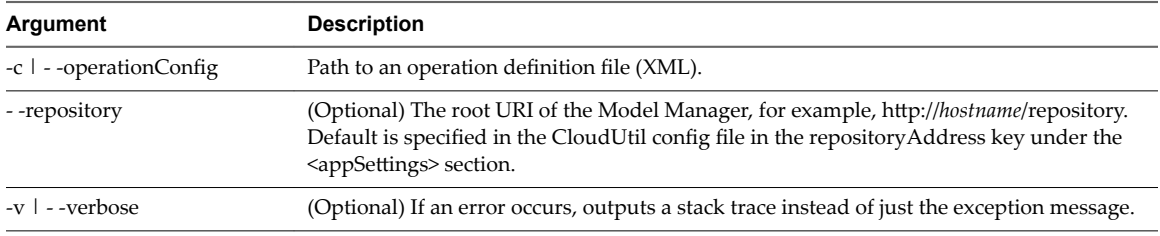

## **Operation-Delete**

Deletes a custom operation from the Model Manager.

## **Synopsis**

```
CloudUtil.exe Operation-Delete -n|--name <Name> [--force] [--repository <Model Manager
Root URI>] [-v|--verbose]
```
## **Operation-Delete Arguments**

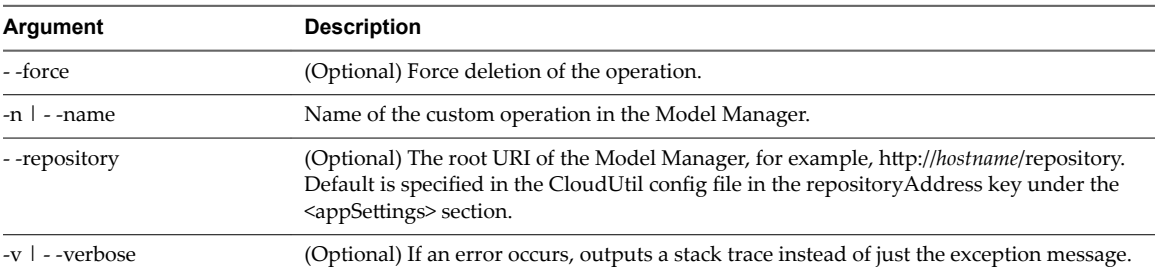

## **Operation-List**

Lists all custom operations in the Model Manager.

#### **Synopsis**

CloudUtil.exe Operation-List [--repository <Model Manager Root URI>] [-v|--verbose]

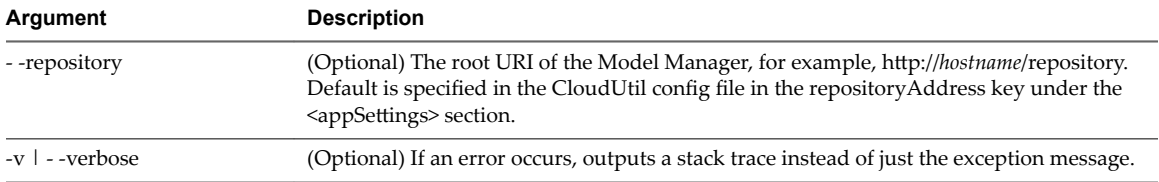

## <span id="page-50-0"></span>**Operation-List Arguments**

## **Skill Commands**

The Skill commands enable you to manage the skills associated with Distributed Execution Managers and workflows.

## **Skill-Install**

Installs a skill in the Model Manager.

## **Synopsis**

CloudUtil.exe Skill-Install -n|--name <Name> [--repository <Model Manager Root URI>] [-v|- verbose]

## **Skill-Install Arguments**

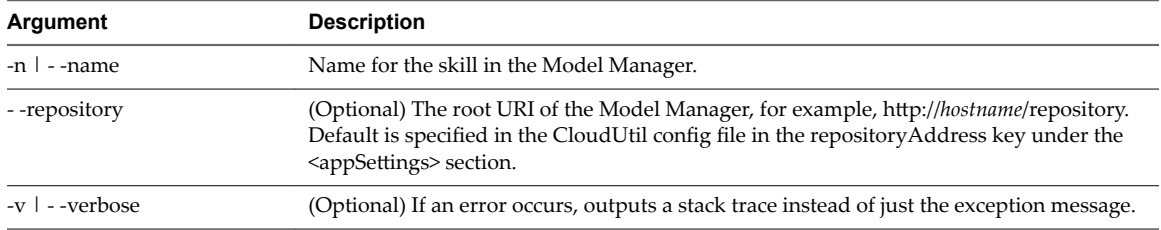

## **Skill-List**

List all skills installed in the Model Manager.

#### **Synopsis**

CloudUtil.exe Skill-List [--repository <Model Manager Root URI>] [-v|--verbose]

#### **Skill-List Arguments**

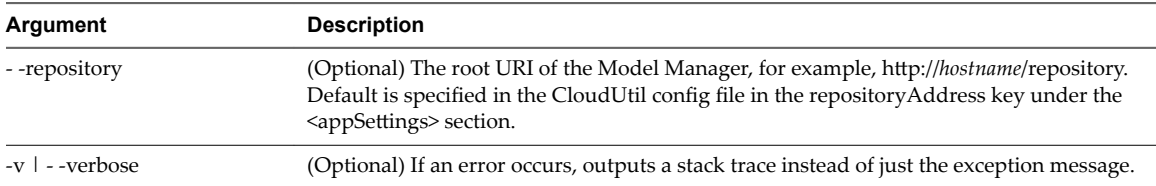

## <span id="page-51-0"></span>**Skill-Uninstall**

Uninstall a skill from the Model Manager.

#### **Synopsis**

```
CloudUtil.exe Skill-Uninstall -n|--name <Name> [--repository <Model Manager Root URI>]
[-v|--verbose]
```
#### **Skill-Uninstall Arguments**

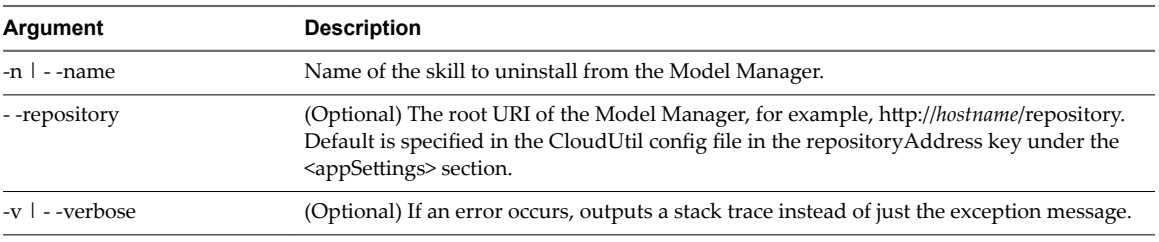

Nore A skill cannot be uninstalled if it is associated with either a Distributed Execution Manager or a workflow. See ["DEM-Remove-Skills," on page 46](#page-45-0) or "Workflow-Remove-Skills," on page 53.

## **Workflow Commands**

The Workflow commands enable you to manage customizable IaaS workflows in the Model Manager, as well as the skills associated with any workflows.

## **Workflow-Add-Skills**

Associate skills with a workflow in the Model Manager.

CloudUtil.exe Workflow-Add-Skills -n|--name <Name> -s|--skills <Skills> [--repository <Model Manager Root URI>] [-v|--verbose]

| Argument                | <b>Description</b>                                                                                                    |  |
|-------------------------|----------------------------------------------------------------------------------------------------|--|
| Name                    | Name of a workflow in the Model Manager.                                                                                                    |  |
| Skills                  | Comma-delimited list of skills to associate with this workflow.                                                                                                    |  |
| --repository            | (Optional) The root URI of the Model Manager, for example, http://hostname/repository.<br>Default is specified in the CloudUtil config file in the repositoryAddress key under the<br><appsettings> section.</appsettings> |  |
| $-v$ $\vert$ - -verbose | (Optional) If an error occurs, outputs a stack trace instead of just the exception message.                                                                                                    |  |

**Table 5**‑**3.** Workflow-Add-Skills Arguments

NOTE The skills must already exist in the Model Manager. See ["Skill-Install," on page 51](#page-50-0).

## **Workflow-List**

List all workflows installed in the Model Manager and their associated skills.

CloudUtil.exe Workflow-List [--repository <Model Manager Root URI>] [-v|--verbose]

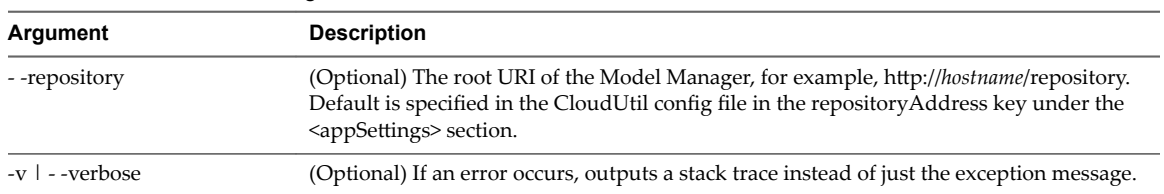

#### <span id="page-52-0"></span>**Table 5**‑**4.** Workflow-List Arguments

## **Workflow-Remove-Skills**

Removes association between skills and a workflow in the Model Manager.

#### **Synopsis**

```
CloudUtil.exe Workflow-Remove-Skills -n|--name <Name> -s|--skills <Skills> [--repository
<Model Manager Root URI>] [-v|--verbose]
```
#### **Workflow-Remove-Skills Arguments**

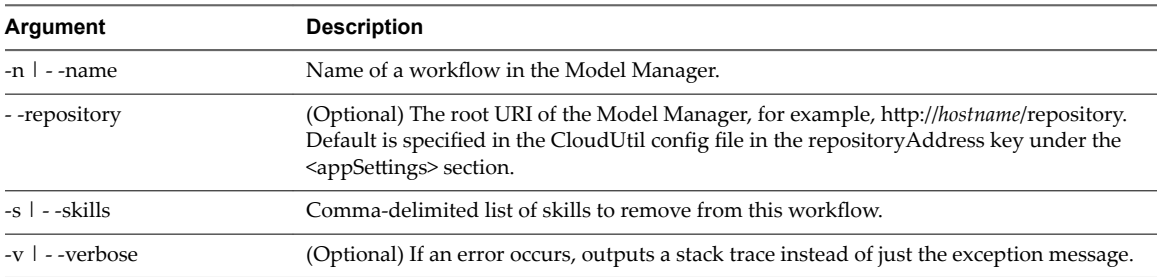

## **Workflow-Rollback**

Reverts a workflow to a given revision.

#### **Synopsis**

CloudUtil.exe Workflow-Rollback -n|--name <Name> -r|--revision <Revision> [--repository <Model Manager Root URI>] [-v|--verbose]

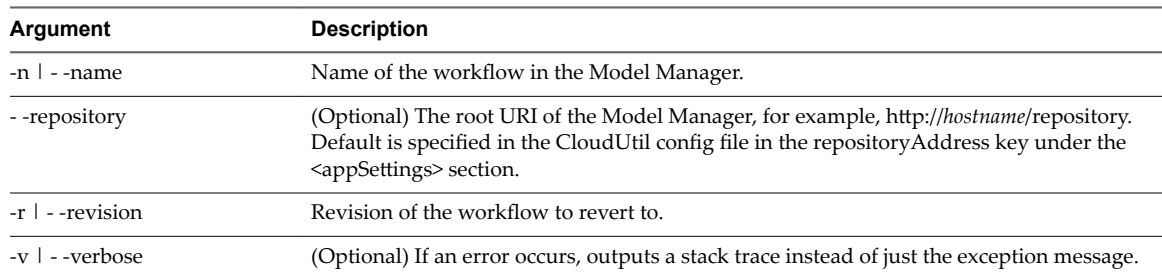

## **Workflow-Rollback Arguments**

## **Workflow-Update**

Update a customizable workflow with a new revision.

CloudUtil.exe Workflow-Update -f|--filename <File Name> -n|--name <Name> [-d|--description <Description>] [--repository <Model Manager Root URI>] [-v|--verbose]

| Argument        | <b>Description</b>                                                                                                    |  |  |
|-----------------|----------------------------------------------------------------------------------------------------|--|--|
| File Name       | Path to a file (XAML) containing the updated workflow.                                                                                                    |  |  |
| Name            | Name of the workflow to update.                                                                                                    |  |  |
| Description     | (Optional) Description of workflow.                                                                                                    |  |  |
| --repository    | (Optional) The root URI of the Model Manager, for example, http://hostname/repository.<br>Default is specified in the CloudUtil config file in the repository Address key under the<br><appsettings> section.</appsettings> |  |  |
| -v   - -verbose | (Optional) If an error occurs, outputs a stack trace instead of just the exception message.                                                                                                    |  |  |

<span id="page-53-0"></span>**Table 5**‑**5.** Workflow-Update Arguments

## **Import Commands**

The import commands enable you to import one or more virtual machines into a vRealize Automation deployment.

## **Machine-BulkRegisterExport**

Creates a CSV data file that is used to import virtual machines to a vRealize Automation deployment.

## **Synopsis**

```
CloudUtil.exe Machine-BulkRegisterExport [-b|--blueprint] [-m|--managed] [-e|--exportNames] [-
p|--properties] -f|--filename <Value> [-g|--group <Value>] [-i|--ignore] [-o|--owner <Value>] [-
t|--machinetype <Value>] [-n|--resourceName <Value>] [-r|--resourceType <Value>] [--repository 
<Value>] [-sn|--sourcename <Value>] [-st|--sourcetype <Value>] -u|--user <value> [-v|--verbose]
```
#### **Machine-BulkRegisterExport Arguments**

#### **Table 5**‑**6.**

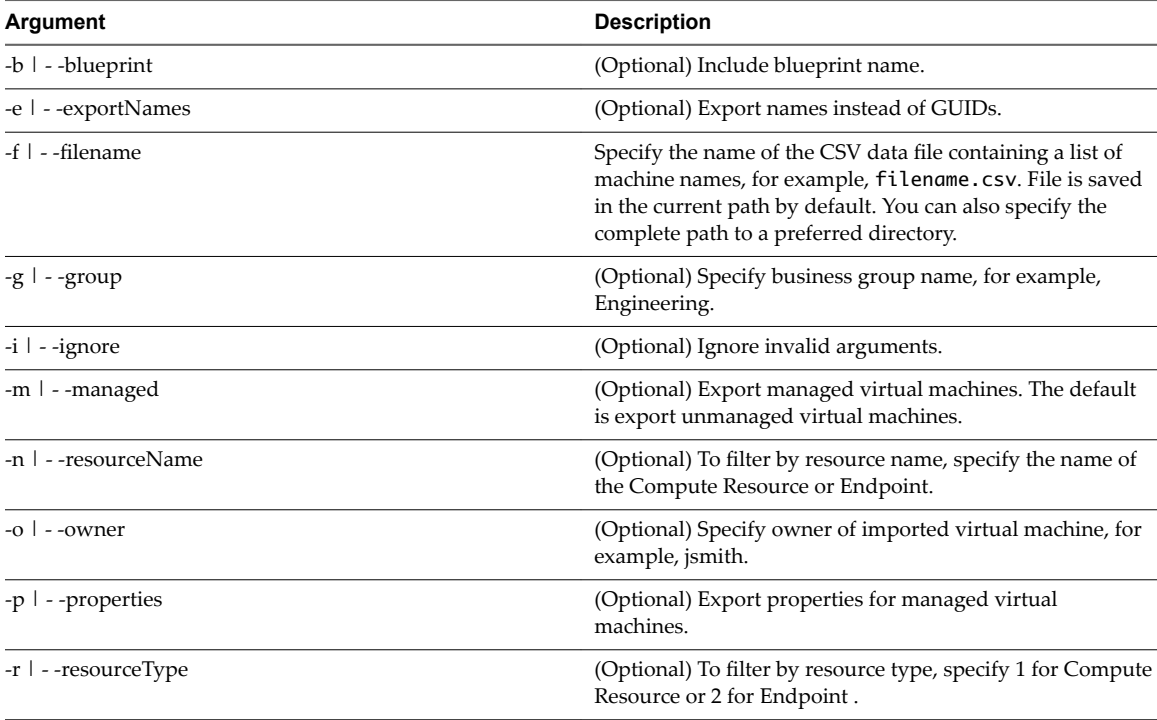

<span id="page-54-0"></span>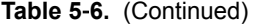

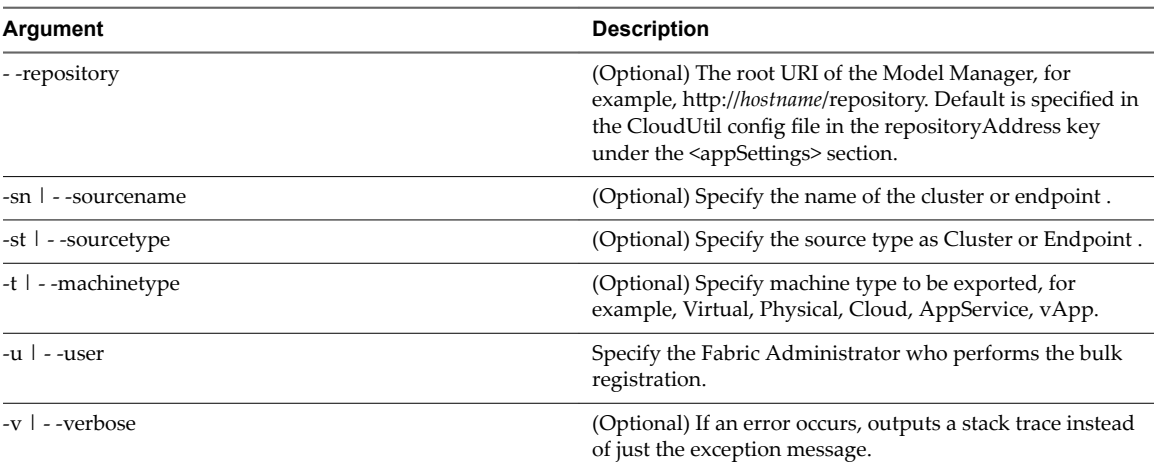

## **Machine-BulkRegisterImport**

Imports one or more virtual machines to a target vRealize Automation deployment.

## **Synopsis**

CloudUtil.exe Machine-BulkRegisterImport [-b|--batch][-d|--delay <value>] -f|--filename <value> [-i|--ignore] [-h|--humanreadable] -n|--name <value> [--repository <value>] [-s|--skipUser] -t|- time <value> -u|--user <value> [-v|--verbose] [-w|--whatIf]

## **Machine-BulkRegisterImport Arguments**

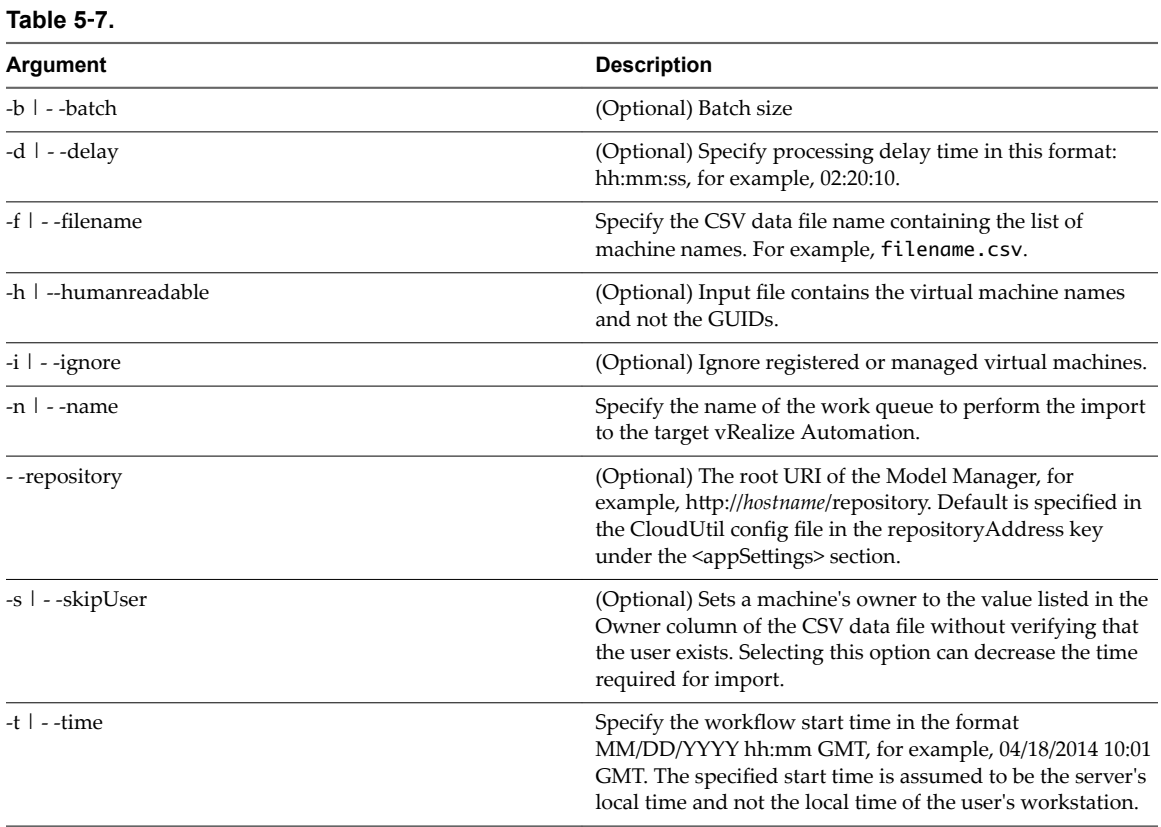

## VMware, Inc. 55

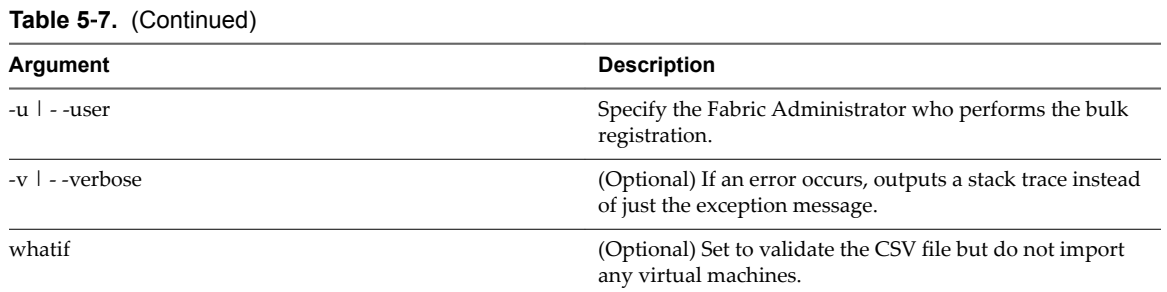

#### 56 VMware, Inc.

# <span id="page-56-0"></span>**vRealize Automation Workflow Activity Reference**<br> **Activity Reference**

VMware provides a library of workflow activities with vRealize Automation Designer for use in customizing workflows.

Five categories of Windows Workflow Foundation activities are also included in vRealize Automation Designer, including Control Flow, Flowchart, Primitives, Collection and Error Handling.

This section provides a reference to the IaaS workflow activities included with vRealize Automation Designer in the DynamicOps.Repository.Activities and DynamicOps.Cdk.Activities namespaces. Activities related to calling vCenter Orchestrator workflows are described in ["Using vRealize Orchestrator Workflow](#page-31-0) [Activities," on page 32.](#page-31-0)

NOTE In the IaaS activity library, the Model Manager is referred to as the repository.

This chapter includes the following topics:

- "DynamicOps.Repository.Activities," on page 57
- ["DynamicOps.Cdk.Activities," on page 60](#page-59-0)

## **DynamicOps.Repository.Activities**

The DynamicOps. Repository. Activities namespace contains basic workflow activities for IaaS workflows.

## **AddLink**

Adds the specified link to the set of objects the DataServiceContext is tracking.

| Argument           | Type                     | <b>Description</b>                                                                           |  |
|--------------------|--------------------------|----------------------------------------------------------------------------------------------|--|
| DataServiceContext | RepositoryServiceContext | The DataServiceContext to which to add the link.                                             |  |
| Source             | Object                   | The source object for the new link.                                                          |  |
| SourceProperty     | String                   | The name of the navigation property on the source object<br>that returns the related object. |  |
| Target             | Object                   | The object related to the source object by the new link.                                     |  |

**Table 6**‑**1.** AddLink Activity Input Parameters

## <span id="page-57-0"></span>**AddObject**

Adds the specified object to the set of objects the DataServiceContext is tracking.

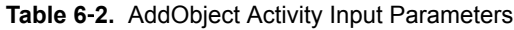

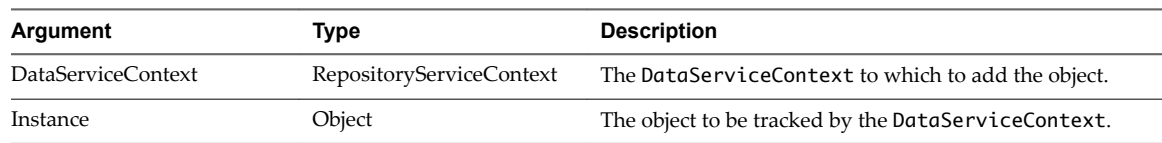

## **AttachTo**

Notifies the DataServiceContext to start tracking the specified resource.

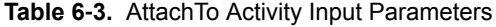

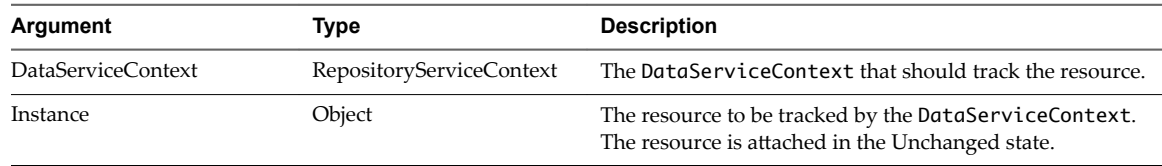

## **CreateRepositoryServiceContext<T>**

Creates a context for a model loaded into the Model Manager.

When you add this activity to a workflow in vCloud Automation Center Designer, you must select a class that inherits from the RepositoryServiceContext class.

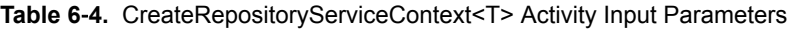

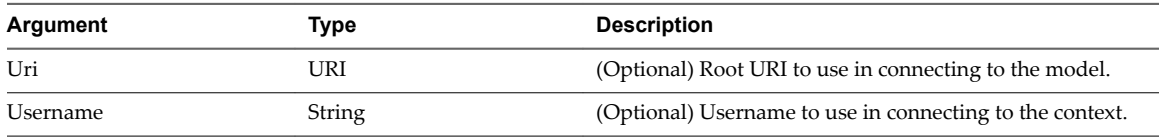

#### **Table 6**‑**5.** CreateRepositoryServiceContext<T> Activity Output Parameters

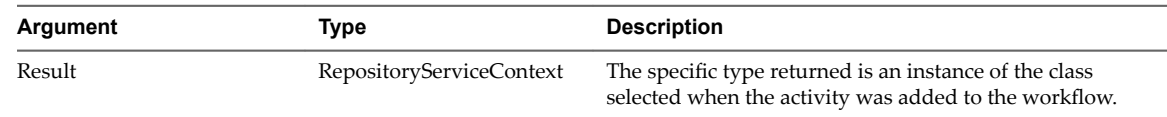

## **DeleteLink**

Changes the state of the link to deleted in the list of links being tracked by the DataServiceContext.

| Argument           | Type                     | <b>Description</b>                                                                                                    |
|--------------------|--------------------------|----------------------------------------------------------------------------------------------------|
| DataServiceContext | RepositoryServiceContext | The DataServiceContext from which to delete the link.                                                                                                    |
| Source             | Object                   | The source object in the link to be marked for deletion.                                                                                                    |
| SourceProperty     | String                   | The name of the navigation property on the source object<br>that is used to access the target object.                                                                  |
| Target             | Object                   | The target object involved in the link that is bound to the<br>source object. The target object must be of the type<br>identified by the source property or a subtype. |

**Table 6**‑**6.** DeleteLink Activity Input Parameters

## <span id="page-58-0"></span>**DeleteObject**

Changes the state of the specified object to be deleted in the DataServiceContext.

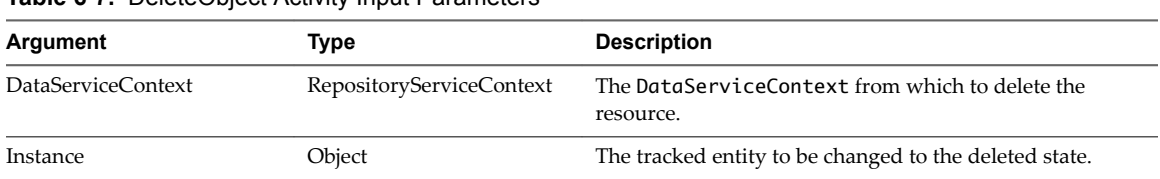

#### **Table 6**‑**7.** DeleteObject Activity Input Parameters

## **InvokeRepositoryWorkflow**

Executes a workflow installed in the Model Manager.

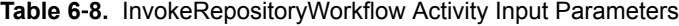

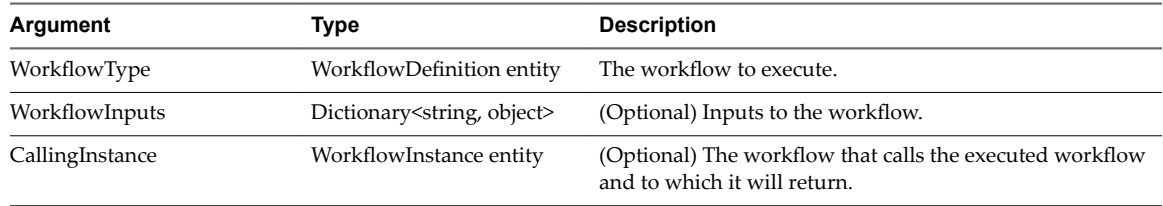

## **LoadProperty**

Loads deferred content for a specified property from the data service.

#### **Table 6**‑**9.** LoadProperty Activity Input Parameters

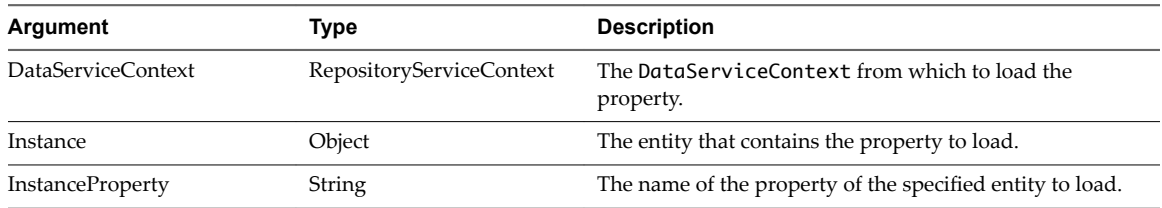

## **SaveChanges**

Saves the changes that the DataServiceContext is tracking to storage.

**Table 6**‑**10.** SaveChanges Activity Input Parameters

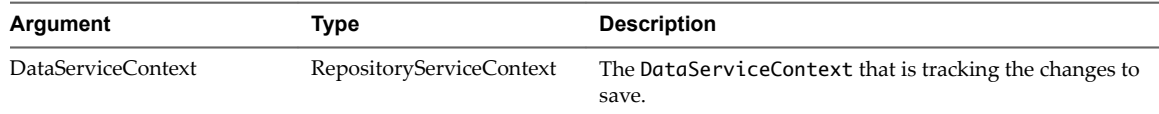

## <span id="page-59-0"></span>**SetLink**

Notifies the DataServiceContext that a new link exists between the objects specified and that the link is represented by the property specified in the SourceProperty argument.

**Table 6**‑**11.** SetLink Activity Input Parameters

| Argument           | Type                     | <b>Description</b>                                                                                                    |
|--------------------|--------------------------|----------------------------------------------------------------------------------------------------|
| DataServiceContext | RepositoryServiceContext | The DataServiceContext to notify of the link.                                                                                                    |
| Source             | Object                   | The source object for the new link.                                                                                                    |
| SourceProperty     | String                   | The property on the source object that identifies the target<br>object of the new link.                                                                                                    |
| Target             | Object                   | The child object involved in the new link to initialize by<br>calling this method. The target object must be a subtype of<br>the type identified by SourceProperty. If Target is set to<br>null, the call represents a delete link operation. |

## **UpdateObject**

Changes the state of the specified object in the DataServiceContext to Modified.

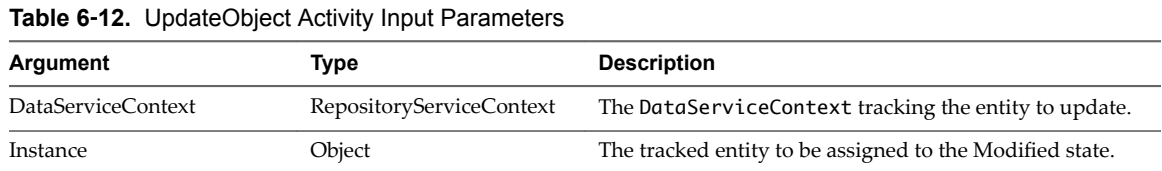

## **DynamicOps.Cdk.Activities**

The DynamicOps.Cdk.Activities namespace contains advanced activities for IaaS workflows.

## **ExecutePowerShellScript**

Executes a PowerShell script stored in the Model Manager under the specified name.

Before you use the ExecutePowerShellScript activity, you must first load the script that you want to execute into the Model Manager using the CloudUtil File-Import command.

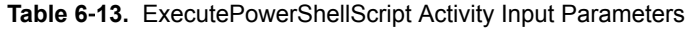

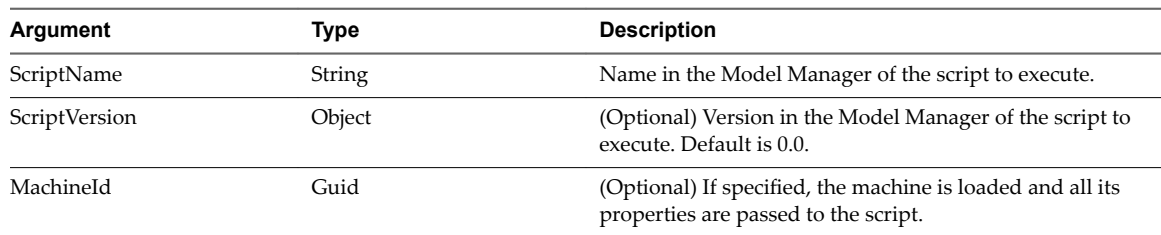

| Argument         | Type                                     | <b>Description</b>                                                                                                    |
|------------------|------------------------------------------|----------------------------------------------------------------------------------------------------|
| Arguments        | Dictionary <string, string=""></string,> | Additional arguments to pass to the script. If Machineld is<br>specified and there is a machine property with the same<br>name as an argument (case-insensitive), the value of the<br>machine property overrides the value of the argument. |
| <b>PSModules</b> | IEnumerable <string></string>            | (Optional) Modules loaded into the PowerShell runtime<br>during command execution.<br>This option is only available in the Properties pane and not<br>in the Designer pane.                                                                 |

<span id="page-60-0"></span>**Table 6**‑**13.** ExecutePowerShellScript Activity Input Parameters (Continued)

#### **Table 6**‑**14.** ExecutePowerShellScript Activity Output Parameters

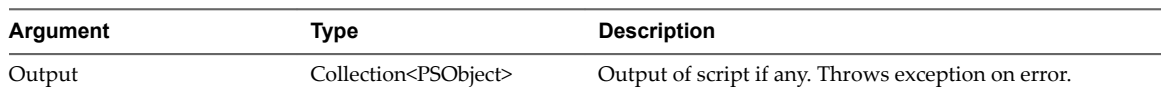

If you receive the error message Type PSObject is not defined in the vRealize Automation Designer console when you are dealing with the output of ExecutePowerShellScript, perform the following steps:

- 1 Click **Imports** in the lower left corner of the Designer pane.
- 2 Select the **System.Management.Automation** assembly.

## **ExecuteSshScript**

Executes an SSH script stored in the model manager under the specified name.

Before you use the ExecuteSshScript activity, you must first load the script that you want to execute into the Model Manager using the CloudUtil File-Import command.

**Table 6**‑**15.** ExecuteSshScript Activity Input Parameters

| Argument      | Type     | <b>Description</b>                                                                                 |
|---------------|----------|----------------------------------------------------------------------------------------------------|
| ScriptName    | String   | Name in the Model Manager of the script to execute.                                                |
| Host          | String   | Server name against which to execute the script.                                                   |
| Username      | String   | Username to use in connecting to the host.                                                         |
| Password      | String   | Password to use in connecting to the host.                                                         |
| ScriptVersion | Object   | (Optional) Version in the Model Manager of the script to<br>execute. Default is 0.0.               |
| Timeout       | TimeSpan | (Optional) Period of time after which execution of the script<br>times out. Default is 30 minutes. |

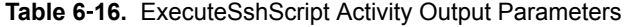

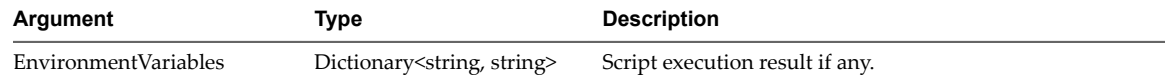

## **GetMachineName**

Gets a machine's name.

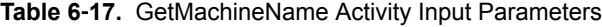

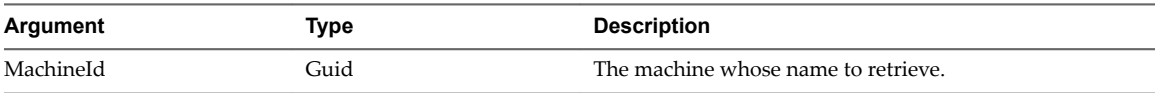

#### <span id="page-61-0"></span>**Table 6**‑**18.** GetMachineName Activity Output Parameters

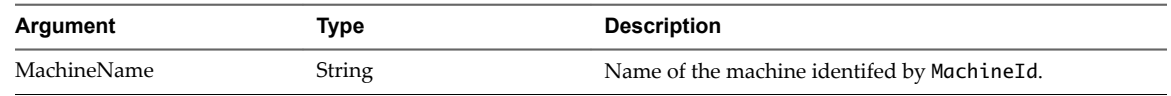

## **GetMachineOwner**

Gets the username of a machine's owner.

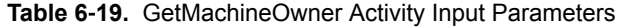

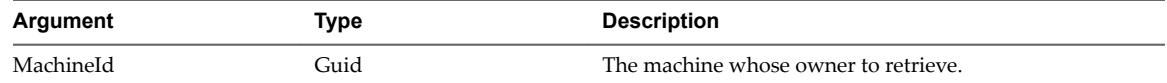

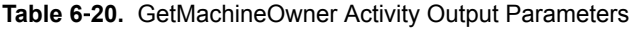

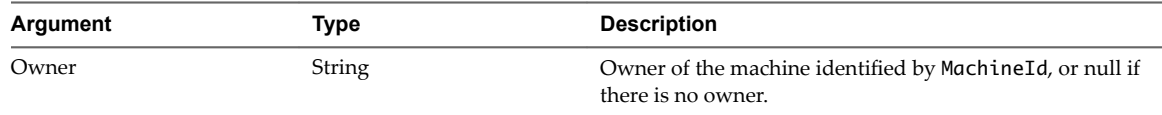

## **GetMachineProperties**

Gets the list of custom properties associated with a machine.

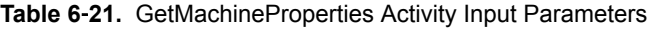

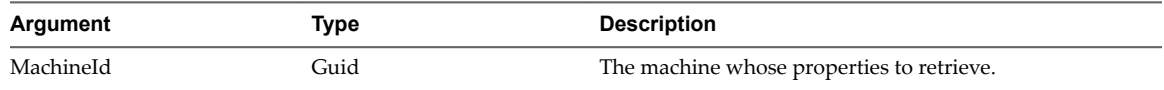

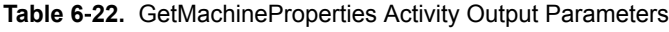

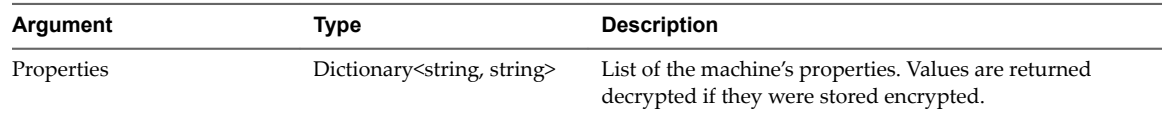

## **GetMachineProperty**

Gets the value of the specified property for a machine.

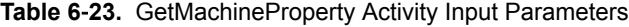

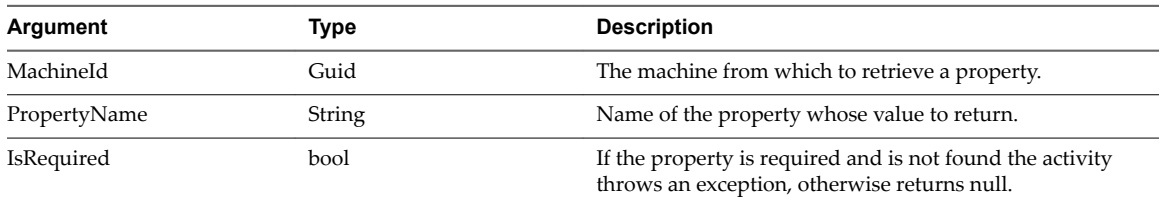

#### **Table 6**‑**24.** GetMachineProperty Activity Output Parameters

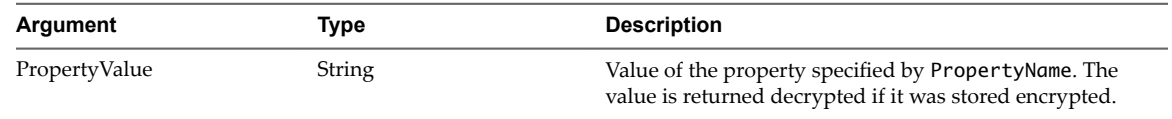

## <span id="page-62-0"></span>**GetScriptFromName**

Gets the contents of the script stored in the Model Manager under the specified name.

## **Table 6**‑**25.** GetScriptFromName Activity Input Parameters

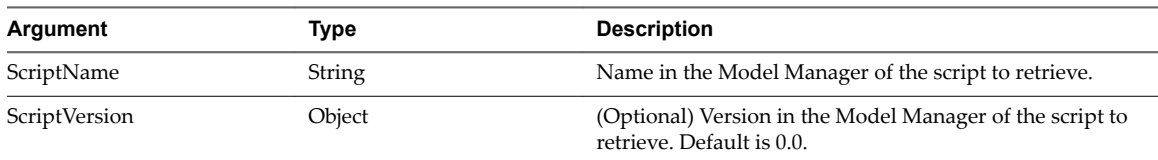

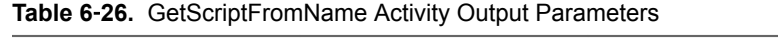

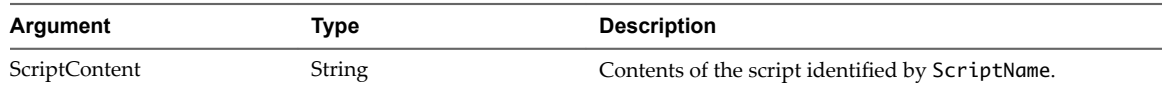

## **InvokePowerShell**

Executes a PowerShell command.

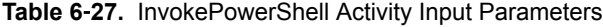

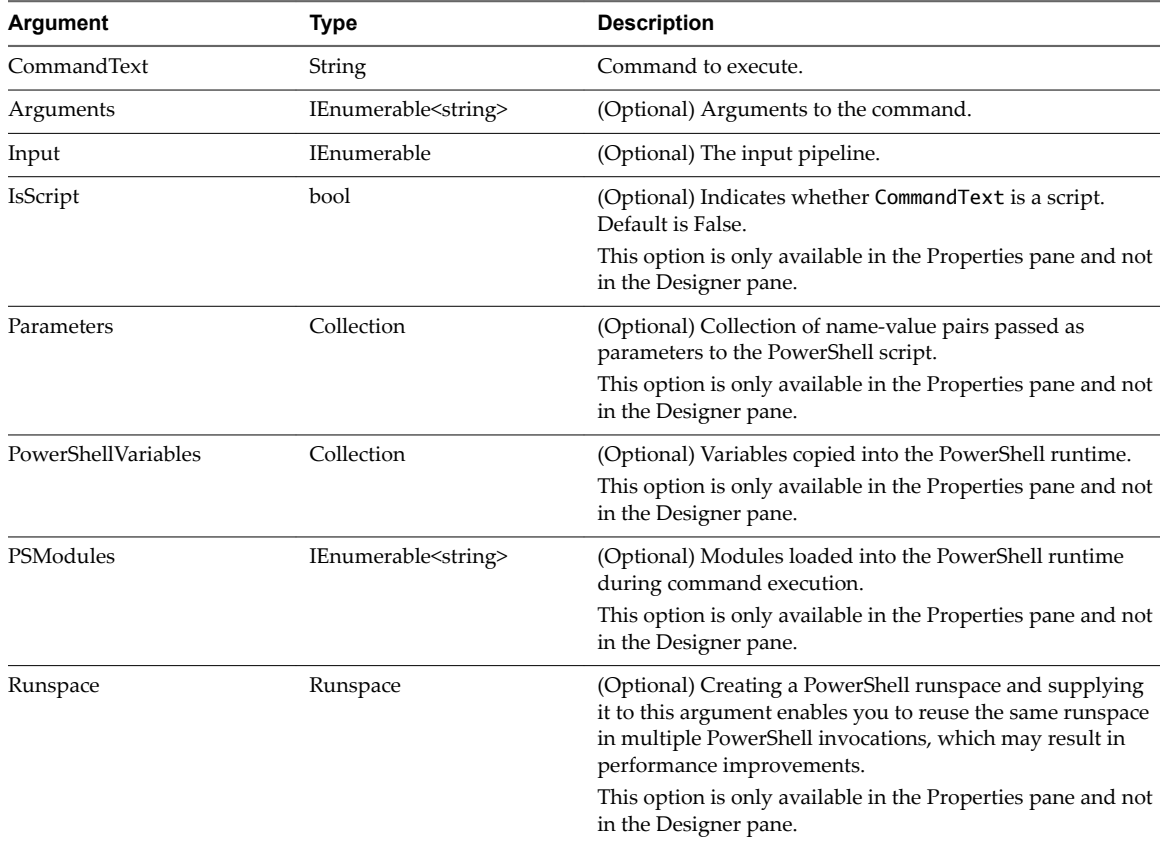

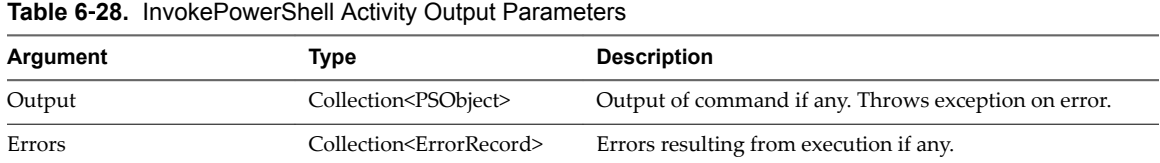

<span id="page-63-0"></span>If you receive the error message Type PSObject is not defined in the vRealize Automation Designer console when you are dealing with the output of ExecutePowerShellScript, perform the following steps:

- 1 Click **Imports** in the lower left corner of the Designer pane.
- 2 Select the **System.Management.Automation** assembly.

## **InvokeSshCommand**

Executes an SSH command.

**Table 6**‑**29.** InvokeSshCommand Activity Input Parameters

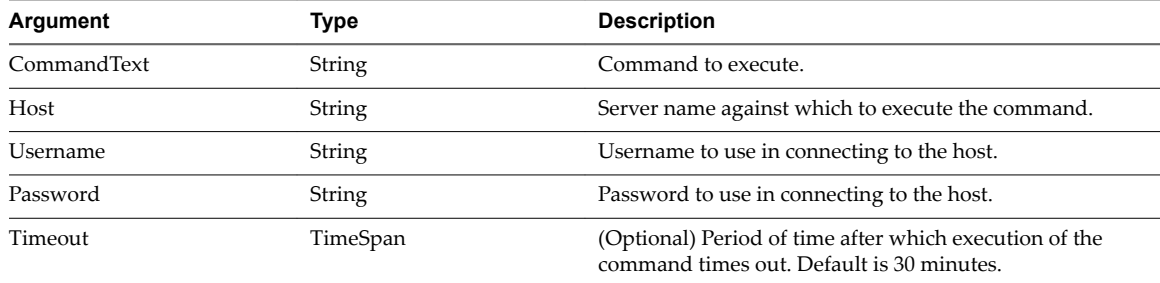

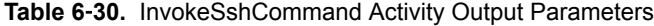

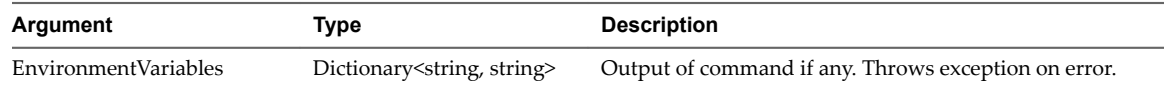

## **LogMachineEvent**

Logs a machine event to the user log that is visible to the machine owner.

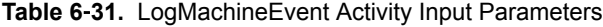

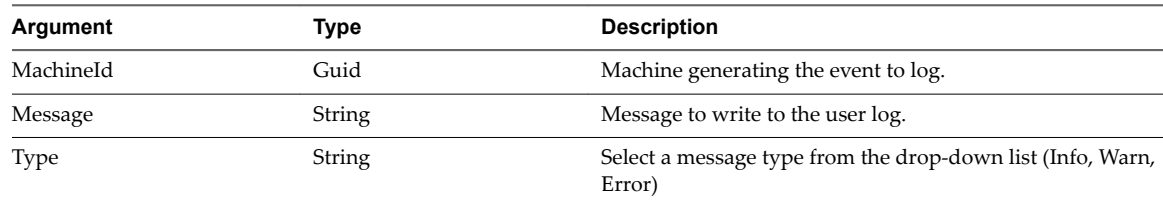

## **LogMessage**

Logs to the Distributed Execution Manager log.

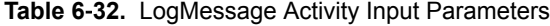

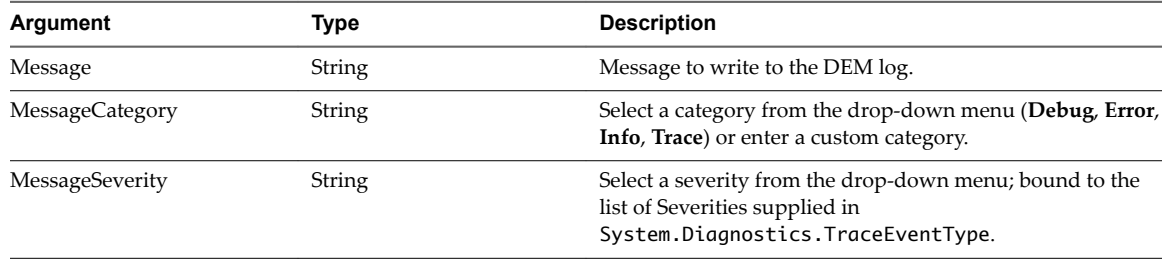

## <span id="page-64-0"></span>**RunProcess**

Executes a process on the same machine as the DEM that executes this activity.

NOTE vRealize Automation cannot present the UI from processes launched by the RunProcess activity to the user, therefore these process must be non-interactive. In order to avoid leaving orphaned processes on the DEM machine, the processes must also be self-terminating.

#### **Table 6**‑**33.** RunProcess Activity Input Parameters

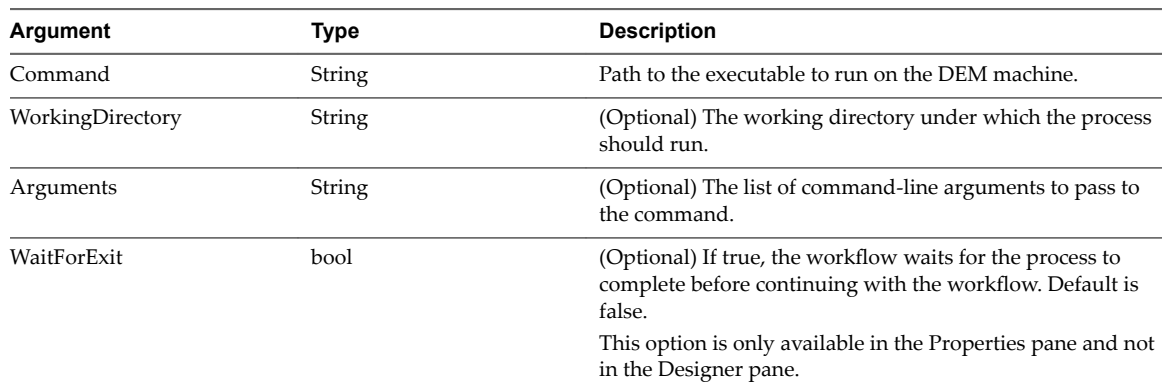

## **SendEmail**

Sends an email to the given set of addresses.

**Table 6**‑**34.** SendEmail Activity Input Parameters

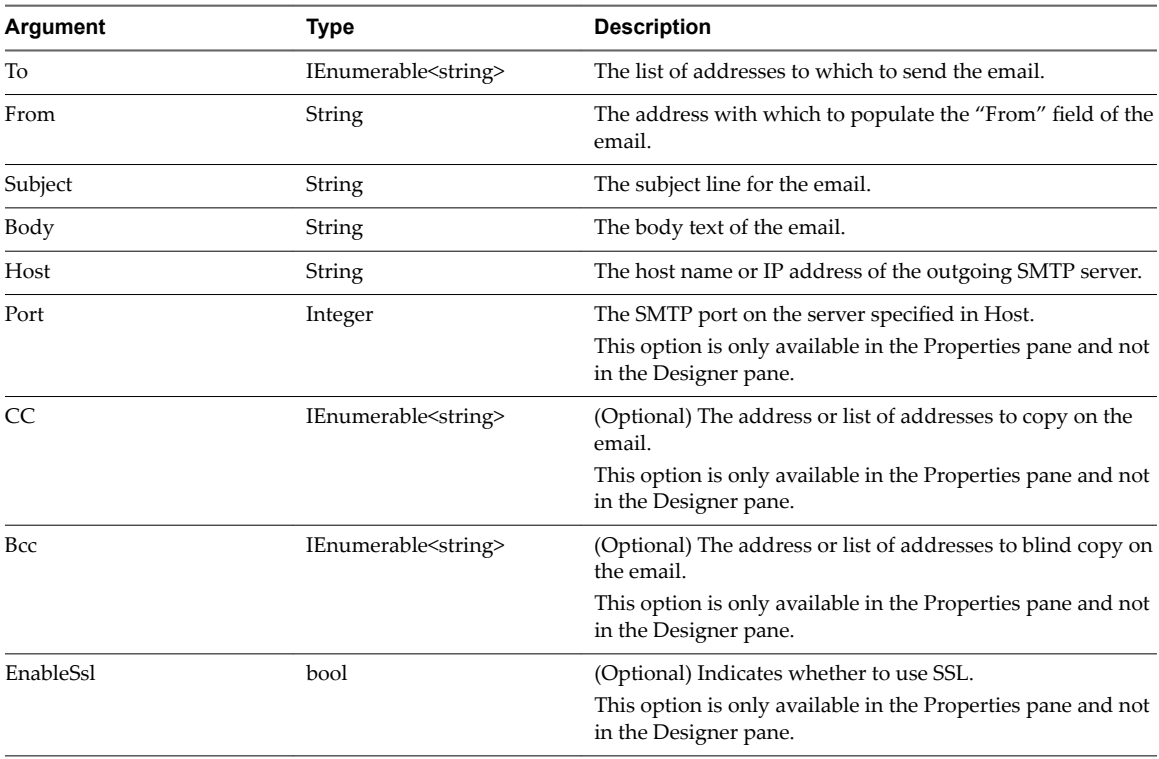

| Argument | Type   | <b>Description</b>                                                                    |
|----------|--------|---------------------------------------------------------------------------------------|
| UserName | String | The user name with which to authenticate with the SMTP<br>server specified in Host.   |
|          |        | This option is only available in the Properties pane and not<br>in the Designer pane. |
| Password | String | The password of the user specified in UserName.                                       |
|          |        | This option is only available in the Properties pane and not<br>in the Designer pane. |

<span id="page-65-0"></span>**Table 6**‑**34.** SendEmail Activity Input Parameters (Continued)

## **SetMachineProperty**

Creates or updates a custom property on a machine.

**Table 6**‑**35.** SetMachineProperty Activity Input Parameters

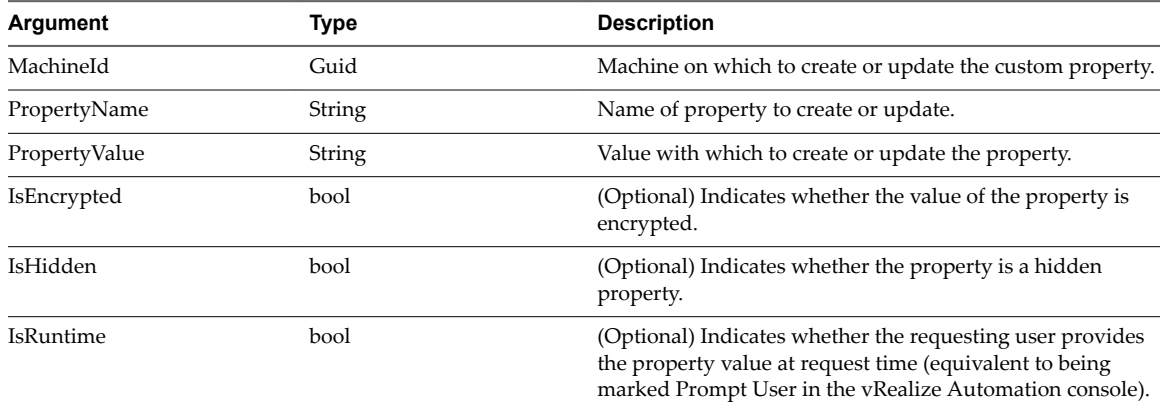

## **SetWorkflowResult**

Sets an external workflow's state to either Complete or Failed to be honored by ExternalWF.xml settings.

**Table 6**‑**36.** SetWorkflowResult Activity Input Parameters

| Argument   | Type          | <b>Description</b>                                 |
|------------|---------------|----------------------------------------------------|
| WorkflowId | Guid          | The workflow for which to set the state.           |
| Next State | WorkflowState | Select Complete or Failed from the drop-down menu. |

## <span id="page-66-0"></span>**Index**

## **A**

activities AddLink **[57](#page-56-0)** AddObject **[58](#page-57-0)** AttachTo **[58](#page-57-0)** CreateRepositoryServiceContext<T&qt; [58](#page-57-0) DeleteLink **[58](#page-57-0)** DeleteObject **[59](#page-58-0)** ExecutePowerShellScript **[60](#page-59-0)** ExecuteSshScript **[61](#page-60-0)** GetMachineName **[61](#page-60-0)** GetMachineOwner **[62](#page-61-0)** GetMachineProperties **[62](#page-61-0)** GetMachineProperty **[62](#page-61-0)** GetScriptFromName **[63](#page-62-0)** GetVcoWorkflowExecutionStatus **[34](#page-33-0)** InvokePowerShell **[63](#page-62-0)** InvokeRepositoryWorkflow **[59](#page-58-0)** InvokeSshCommand **[64](#page-63-0)** InvokeVcoWorkflow **[33](#page-32-0)** InvokeVcoWorkflowAsync **[33](#page-32-0)** LoadProperty **[59](#page-58-0)** LogMachineEvent **[64](#page-63-0)** LogMessage **[64](#page-63-0)** RunProcess **[65](#page-64-0)** SaveChanges **[59](#page-58-0)** SendEmail **[65](#page-64-0)** SetLink **[60](#page-59-0)** SetMachineProperty **[66](#page-65-0)** SetWorkflowResult **[66](#page-65-0)** UpdateObject **[60](#page-59-0)** WaitForVcoWorkflowCompletion **[34](#page-33-0)**

## **C**

CloudUtil DEM Commands **[45](#page-44-0)** DEM-Add-Skills **[45](#page-44-0)** DEM-List **[46](#page-45-0)** DEM-Remove-Skills **[46](#page-45-0)** File Commands **[46](#page-45-0)** File-Export **[47](#page-46-0)** File-Import **[47](#page-46-0)** File-List **[47](#page-46-0)** File-Remove-All **[48](#page-47-0)**

File-Remove-Rev **[48](#page-47-0)** File-Rollback **[49](#page-48-0)** File-Update **[49](#page-48-0)** Import Commands **[54](#page-53-0)** Operation Commands **[49](#page-48-0)** Operation-Create **[50](#page-49-0)** Operation-Delete **[50](#page-49-0)** Operation-List **[50](#page-49-0)** Skill Commands **[51](#page-50-0)** Skill-Install **[51](#page-50-0)** Skill-List **[51](#page-50-0)** Skill-Uninstall **[52](#page-51-0)** Workflow Commands **[52](#page-51-0)** Workflow-Add-Skills **[52](#page-51-0)** Workflow-List **[52](#page-51-0)** Workflow-Remove-Skills **[53](#page-52-0)** Workflow-Rollback **[53](#page-52-0)** Workflow-Update **[53](#page-52-0)**

## **E**

extensibility choosing a scenario **[12](#page-11-0)** machine life cycle **[11](#page-10-0)** extensibilty, machine overview **[11](#page-10-0)**

## **F**

functional prerequisites **[16](#page-15-0)**

## **G**

glossary **[7](#page-6-0)**

## **I**

IaaS host, configuring **[18](#page-17-0)** IaaS workflows calling vCenter Orchestrator workflows **[32](#page-31-0)** customizing **[31](#page-30-0)** customizing checklist for vRealize Orchestrator **[15](#page-14-0)** enabling **[36](#page-35-0), [40](#page-39-0)** menu operation workflows **[30,](#page-29-0) [31,](#page-30-0) [40](#page-39-0)** overview **[20,](#page-19-0) [27](#page-26-0)** restricting execution to DEMs **[41](#page-40-0)** reverting to previous revision **[40](#page-39-0)** state change workflows **[29,](#page-28-0) [30,](#page-29-0) [36](#page-35-0)** types of workflows **[29](#page-28-0)**

installation downloading the vRealize Automation Designer installer **[24](#page-23-0)** prerequisites **[24](#page-23-0)** vRealize Automation Designer **[24](#page-23-0)** installing external vCenter Orchestrator server **[17](#page-16-0)** vCloud Automation Center plug-in **[16](#page-15-0)** intended audience **[7](#page-6-0)**

## **L**

lifecycles extending checklist for vRealize Automation Designer **[23](#page-22-0)** extending with vCloud Automation Center Designer **[23](#page-22-0)** extending with vRealize Orchestrator **[15](#page-14-0)**

## **M**

Machine-BulkRegisterExport, generate CSV data file **[54](#page-53-0)** Machine-BulkRegisterImport, virtual machine **[55](#page-54-0)** menu operations configuring **[37](#page-36-0)** installing **[39](#page-38-0)** registering **[39](#page-38-0)** menu operation configuration file, creating **[37](#page-36-0)**

## **S**

skills associating with workflows and DEMs **[41](#page-40-0)** overview **[41](#page-40-0)** removing **[43](#page-42-0)** removing association with DEMs **[42](#page-41-0)** removing association with workflows **[42](#page-41-0)**

## **U**

updated information **[9](#page-8-0)**

## **V**

vCenter Orchestrator configuring endpoints **[19,](#page-18-0) [26](#page-25-0)** integrating **[25](#page-24-0)** object types **[35](#page-34-0)** prerequisites **[16,](#page-15-0) [25](#page-24-0)** specifying an endpoint on a blueprint **[27](#page-26-0)** vCenter Orchestrator workflows, calling from IaaS workflows **[32,](#page-31-0) [33](#page-32-0)** vCloud Automation Center host, configuring **[17](#page-16-0)** vCloud Automation Center plug-in installing **[16](#page-15-0)** installing in external vCenter Orchestrator server **[17](#page-16-0)** virtual machine Machine-BulkRegisterExport **[54](#page-53-0)**

Machine-BulkRegisterImport **[55](#page-54-0)** managed **[55](#page-54-0)** vRealize Automation Designer installing **[25](#page-24-0)** vRealize Automation Designer console **[28](#page-27-0)** vRealize Automation host, configuring **[19](#page-18-0), [21](#page-20-0)**

## **W**

workflows activity reference **[57](#page-56-0)** *See also* [IaaS workflows](#page-66-0)